Seller guide

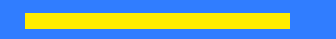

## Agenda

−Create your shop -Sales cycle

- 
- −Methods -Criteria
- −Manual product creation
- 
- −FTP configuration Messages -Messages
- −API integration and integration and integration and integration and integration and integration and integration
- −Aggregators -Refund
- −Magento Connector

#### 3-Your offers and the statement of the Statement

- −Principles
- −Methods
- −Manual offer creation
- −File upload
- −API integration

#### 1-Your Shop **1-Your Shop 1-Your Shop**

- 
- −Set up your shop example and the state of the order management
- −Mapping process and a set of the order acceptance -Order acceptance

#### 2-Your Catalogue **1988** S-Quality of Service

- −Principles -Dashboard
	-

#### −File upload 6-Customer Care

- 
- 
- 

#### 7-Finance and Accounting

## 0. Introduction

#### Seller interface

## carethy

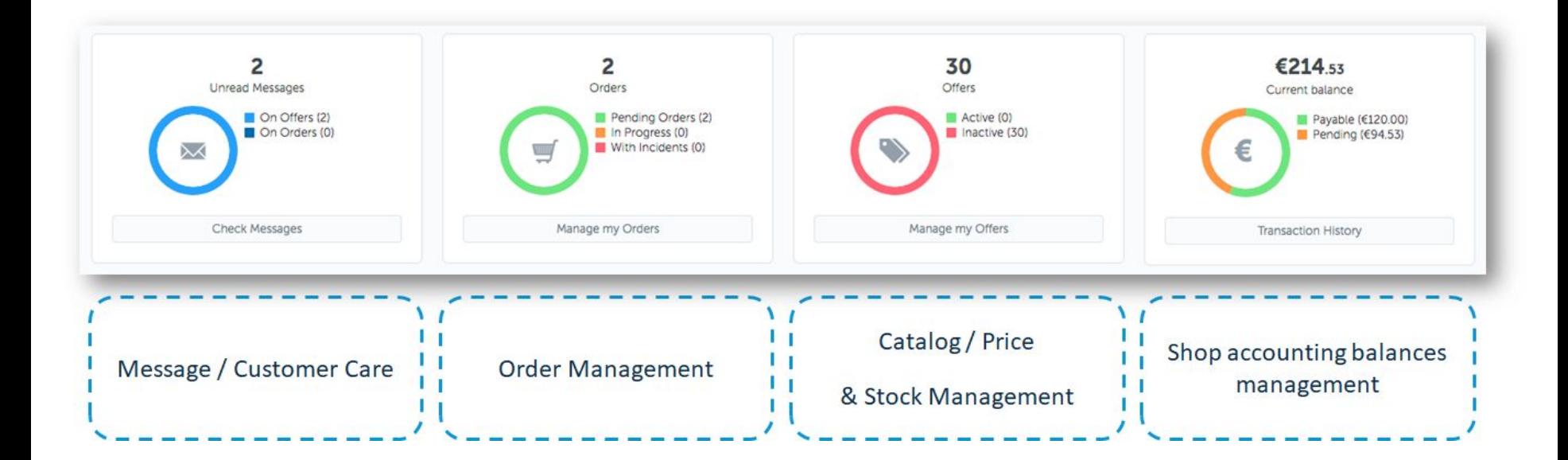

## KYC - Know Your Customer process: Applicable to businesses

•Your boutique will need to go through a KYC validation process by the payment provider. This is a necessary step and you must provide the following documents for businesses:

- ✓Passport Photocopy (Copy of the front & back of a valid identification document of the legal representative)
- ✓Bank Account Statement (Bank account details ("RIB"/IBAN) / Account statement /)
- ✓Company Registration (Document certifying company registration issued within the last three months)
- ✓Article of Association (Signed Articles of Association with the division of powers)
- •Once you provide these documents, they are first validated by the OPERATOR commercial team
- •These documents are then validated by the payment provider (1-5 business days)
- •As soon as your documents are deemed valid, your shop will be active
- •\* Documents must be image (jpg, jpeg, png…) or PDF files

*The above process can take a few days. This should not prevent you from uploading your products and offers. All shops are created by default in "suspended" mode, and will be activated only upon confirmation of the commercial team*

carethy

## KYC - Know Your Customer process: Applicable to companies

•Your boutique will need to go through a KYC validation process by the payment provider. This is a necessary step and you must provide the following documents for companies:

- ✓Passport Photocopy (Copy of the front & back of a valid identification document of the legal representative)
- ✓Bank Account Statement (Bank account details ("RIB"/IBAN) / Account statement /)
- ✓Company Registration (Document certifying company registration issued within the last three months)
- ✓Tax Status (Document certifying tax status)
- •Once you provide these documents, they are first validated by the OPERATOR commercial team
- •These documents are then validated by the payment provider (3-5 business days)
- •As soon as your documents are deemed valid, your shop will be active
- •\* Documents must be image (jpg, jpeg, png…) or PDF files

*The above process can take a few days. This should not prevent you from uploading your products and offers. All shops are created by default in "suspended" mode, and will be activated only upon confirmation of the commercial team*

carethy

# 1. Your shop

## 1. 1 Create your shop

## 1.1 - Option 1 - Operator sends your shop a creation link

In order to begin the process of creating your shop, you will first receive a link via email from the operator that will take you to the account creation page (please note, the link is **valid for 48 hours**).

Click on the link provided and fill the required fields. You will need the following information:

- •Contact email address
- •Password
- •Company name
- •Company registration number
- •Contact details:
	- ✓Name
	- ✓Email address (to be displayed in the invoice)
	- ✓Business Address

Once this has been submitted, you will be taken to the MARKETPLACE OPERATOR login page. Once you have done so, take time to familiarise yourself with the MARKETPLACE OPERATOR portal.

Take time to familiarise yourself with the Portal. Navigate to the Information page on the top-bar to view the commissions rate, shipping charges and tax rates.

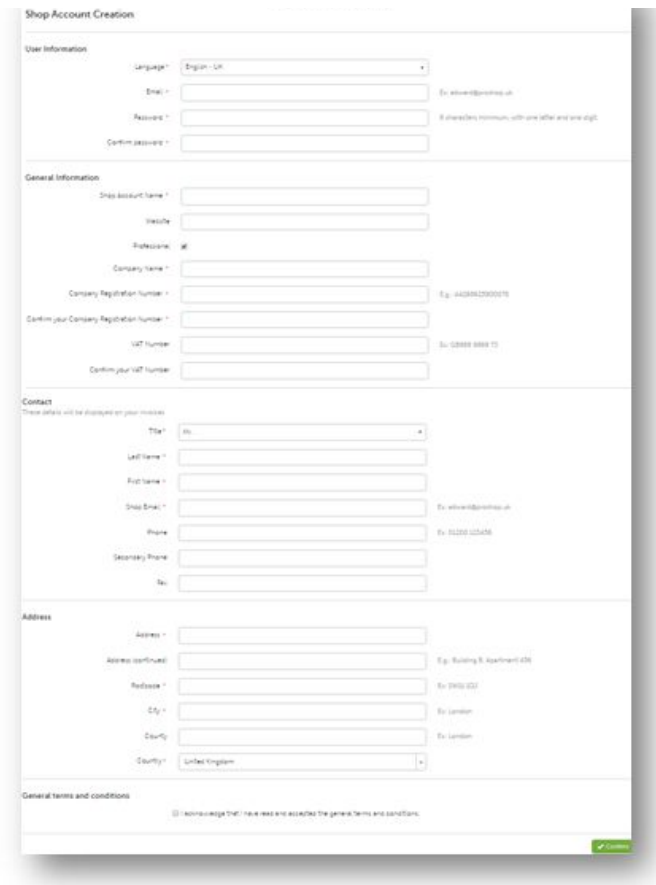

## 1.1 - Option 2 - Operator creates your shop

The MARKETPLACE OPERATOR team will create a shop on your behalf. In order to do this, you will need to provide details such as you company name, company registration number, etc. Click on the link which you will receive in an email and you will be directed to the following page (pictured below).

Enter an easy password for the first stages of your shop setup. This can easily be changed at any time via *> Settings*.

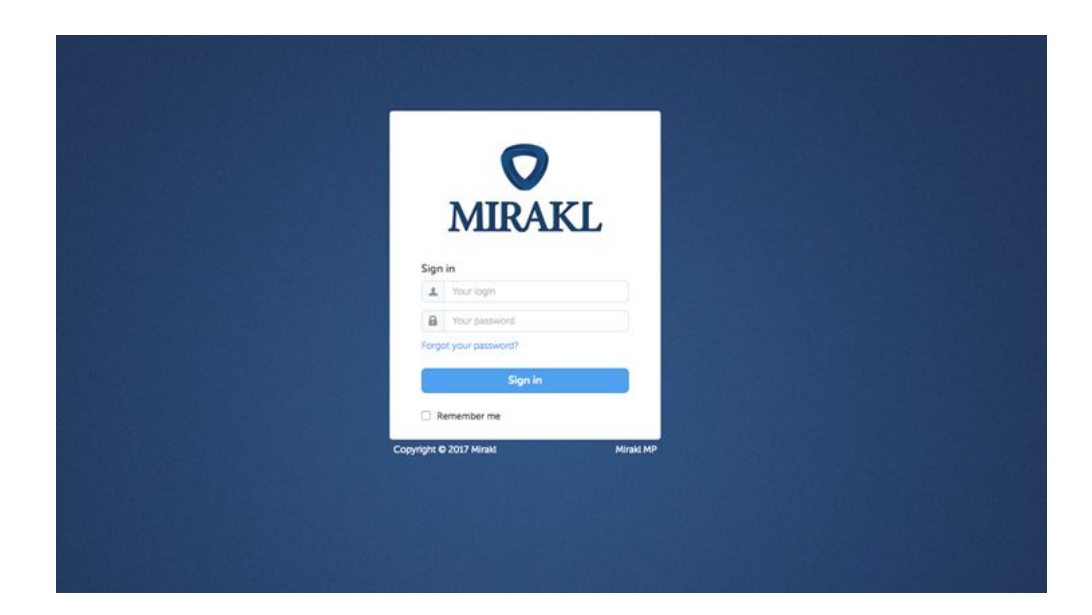

# 1. 2 Set up your shop

## 1.2 - Shop settings: Your account

#### Click on: *My Account > Settings > My Account*

- •Fill all fields in section A
- ✓Shop name
- ✓Shipping country of origin
- ✓Shop description and return policy
- ✓Administrator and customer care details
- ✓Your company details and VAT Number
- •Upload your shop visual identity: a logo and a banner  $-B$

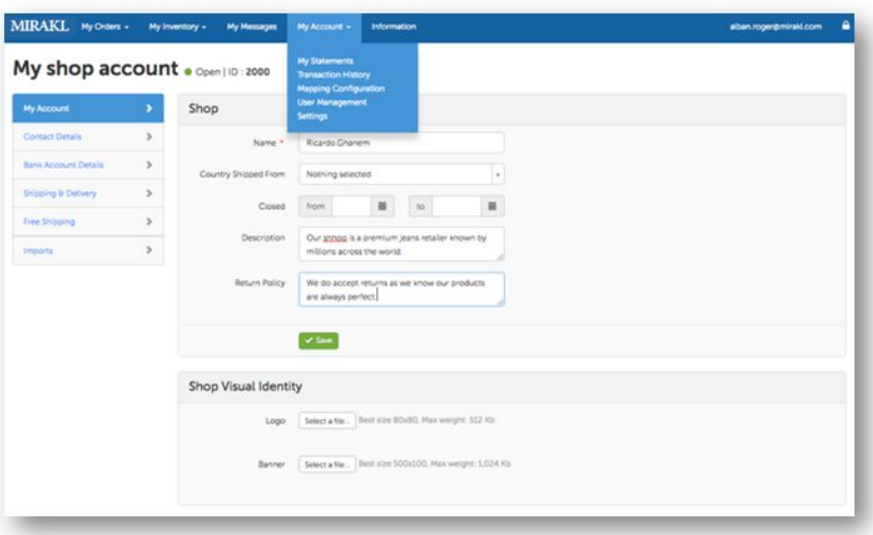

If you need to change any information found in this section, you must update them on your interface AND send them by email to the following address: marketplace-team@OPERATOR

## 1.2 -Shop settings: Contact details

#### Click on: *My Account > Settings > Contact details* Fill all those fields and click on «save» to update all your information

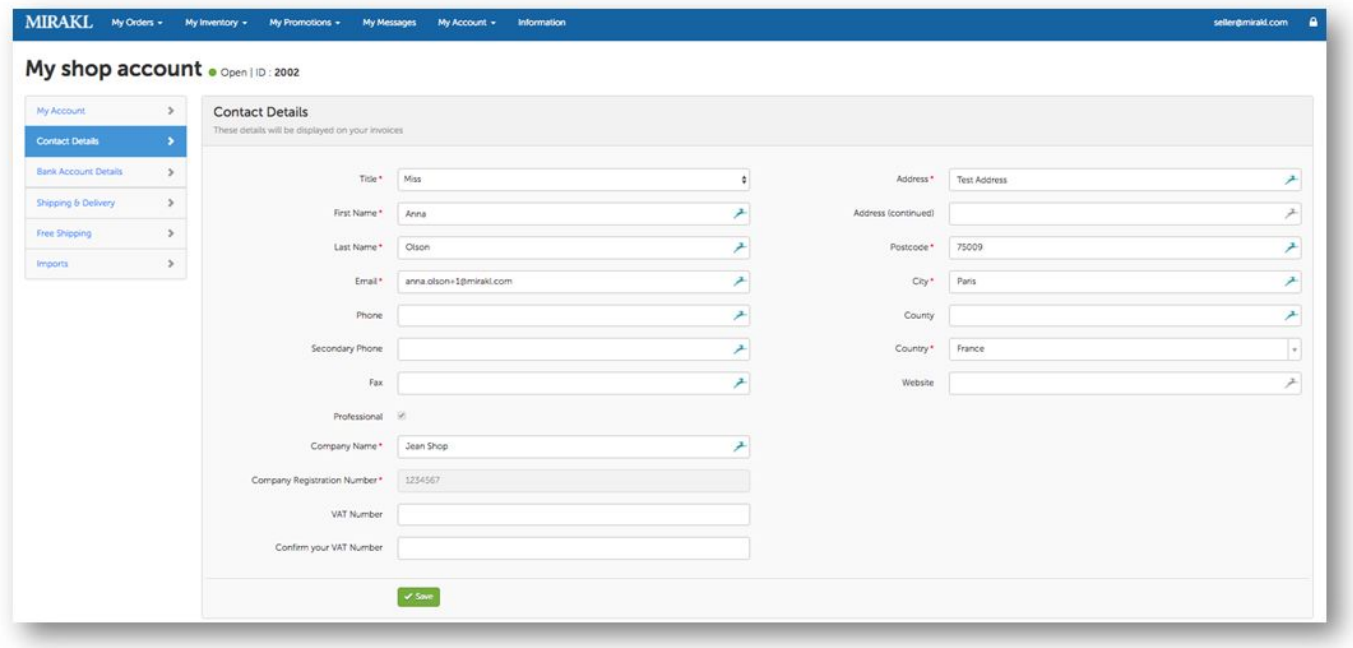

## 1.2 -Shop settings: Bank account details

Click on: *My Account > Settings > Bank Account details* Fill all those fields to receive your payments.

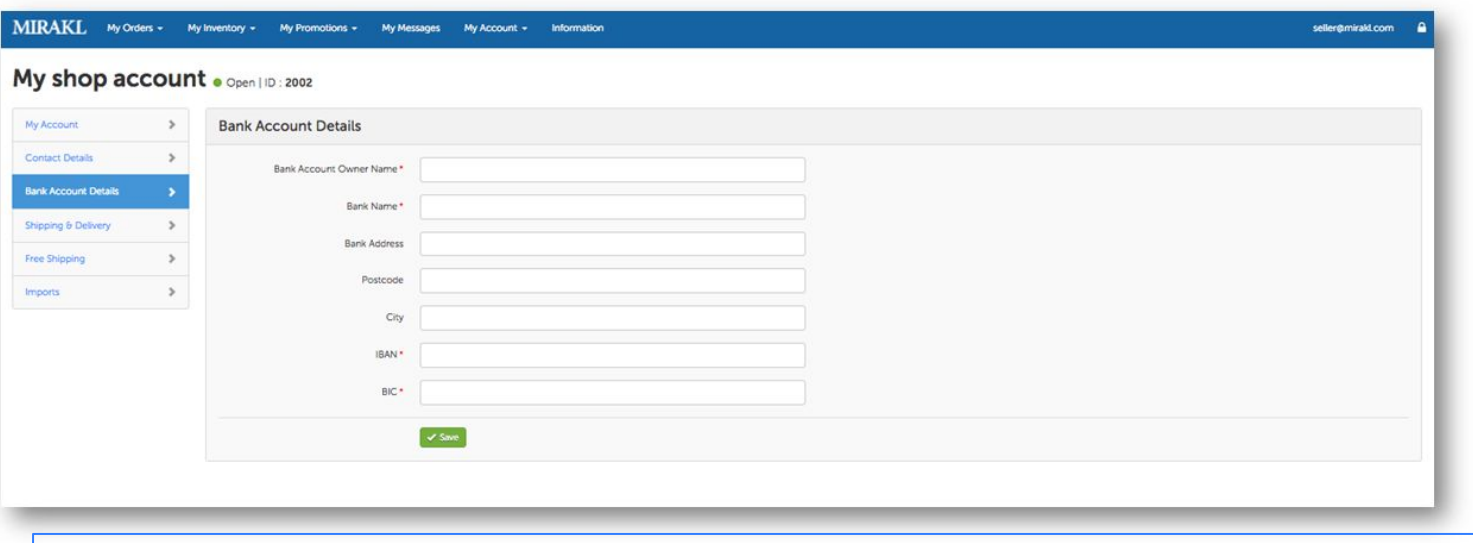

*Your banking information should always be up-to-date in order to receive your payments. You need to send us an email after each change in order for us to validate this modification.*

#### 100 settings: Shipping grid customisation 1.2 -<mark>Shop settings:</mark> Shipping grid customisation

Click on: *My Account > Settings > Shipping Charges*

You can customize your shipping grid:

- By choosing the shipping method
- By defining shipping cost for each shipping zone and each shipping method

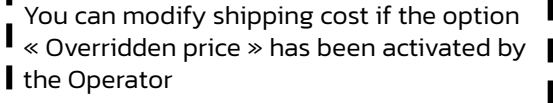

You can enable or disable a Shipping Method

Define the shipping lead time for the shipping method chosen

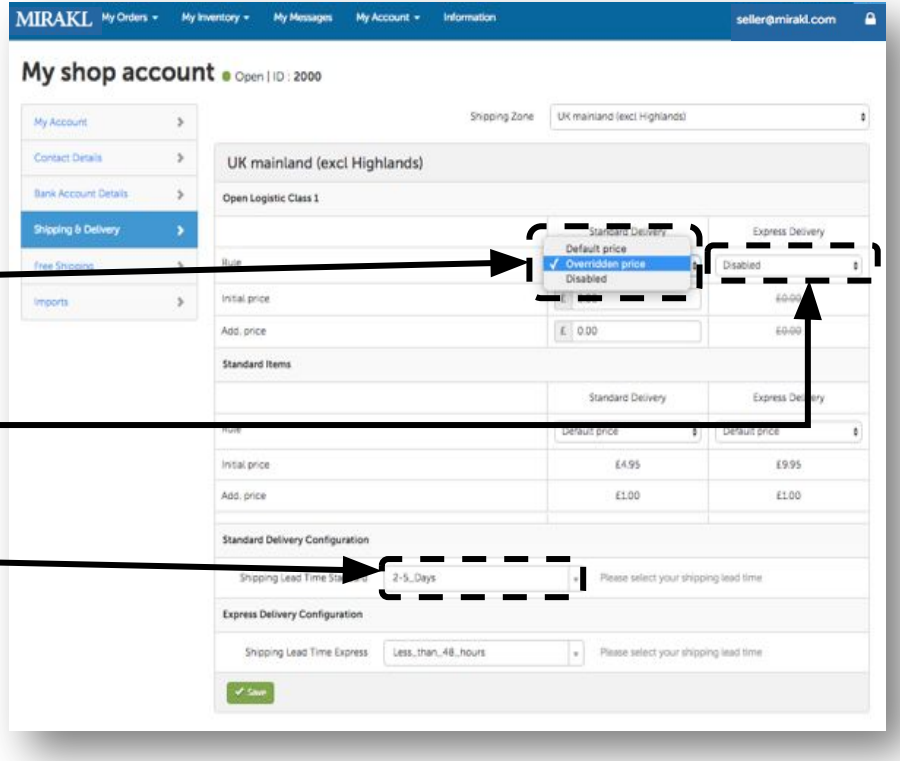

*To see the full Shipping grid, click on: Information > Shipping Charges*

## 1.2 -Shop settings: Shipping grid customisation

You have to set up the initial and additional price for each shipping method, under each logistic class. (for all countries that you want to sell)

Initial shipping price applies to the item in the basket that has the highest initial shipping price.

All additional items in the package gets the additional shipping fees.

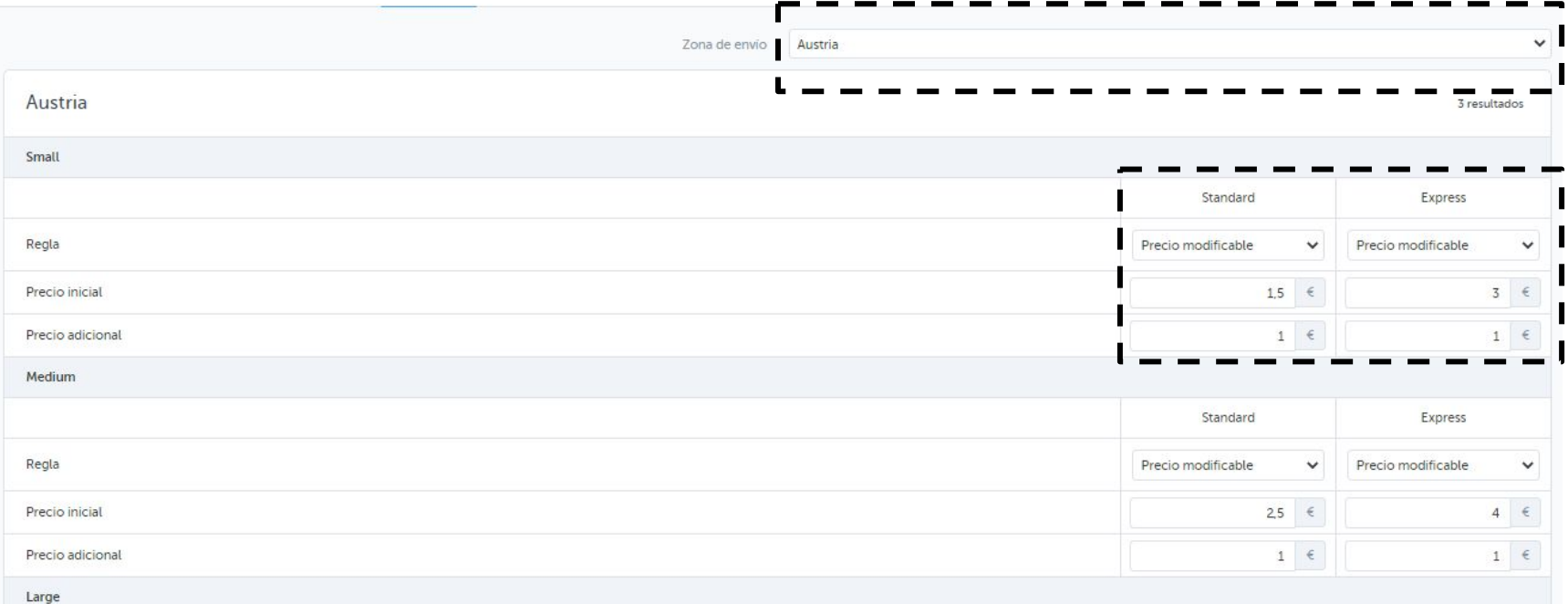

#### 1.2 Shop settings : Free shipping (Optional) 1.2 -<mark>Shop settings:</mark> Free shipping (Optional)

Click on: *My Account > Settings > Shipping Options*

By clicking on *Free shipping*, you will offer free-of-charge shipping to your customers. The indicated shipping charges will be 0.00€ and you will not receive any shipping fees for any of your products sold.

You can also decide an order threshold which triggers free shipping, for each Shipping Zone / Shipping Method pair (e.g. Orders above 100€ for United Kingdom with standard delivery method, the shipment is free for the customer).

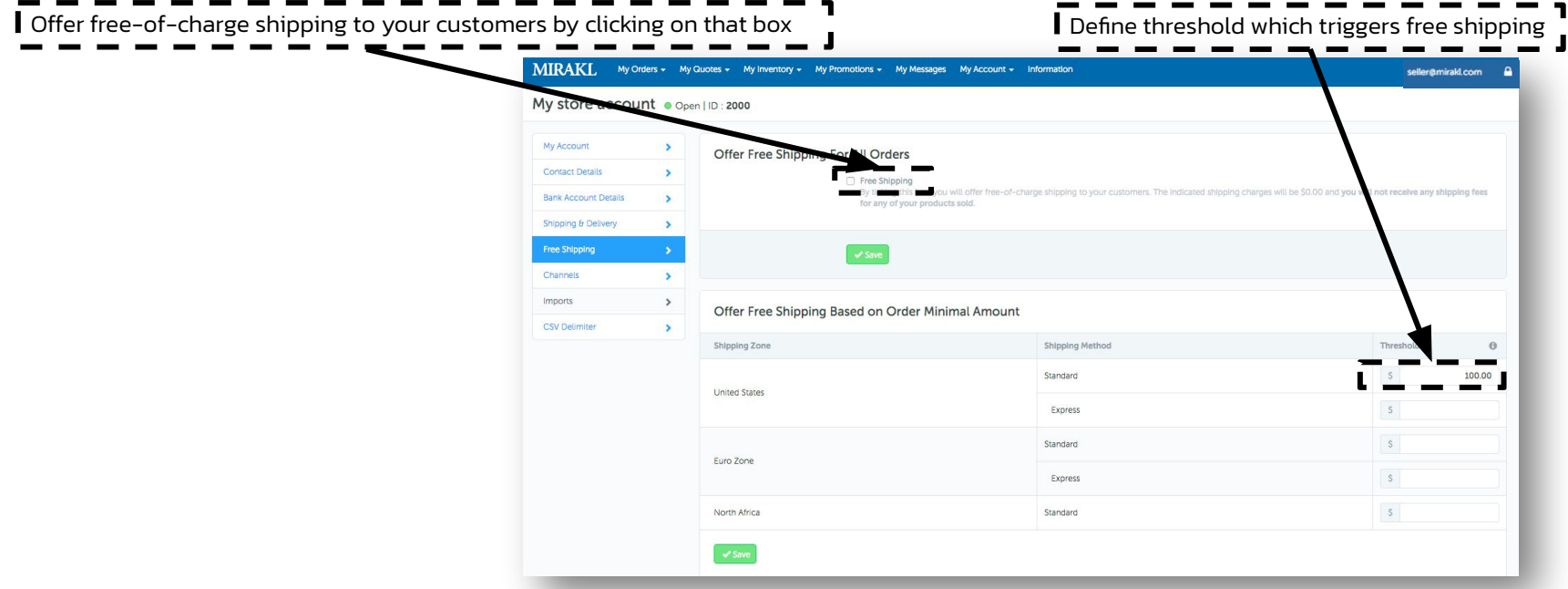

#### $\overline{a}$  shop settings in Free shipping (Optional) 1.2 -<mark>Shop settings:</mark> Information

Click on: Platform Settings → *Shipping→ Carriers*

Shipping Shipping Charges Carriers

Under Information, you can see the following data: •Shipping charges •Carriers

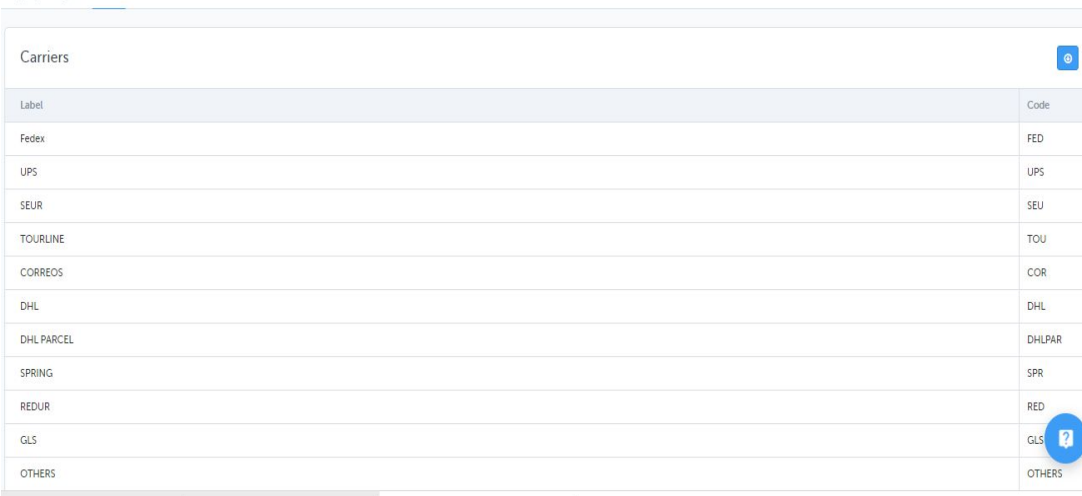

#### 1.2 Shop settings : User management : User management : User management : User management : User management : 1.2 -<mark>Shop settings:</mark> User management

Click on: *My account> User Management*

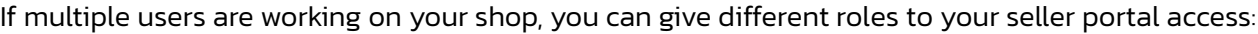

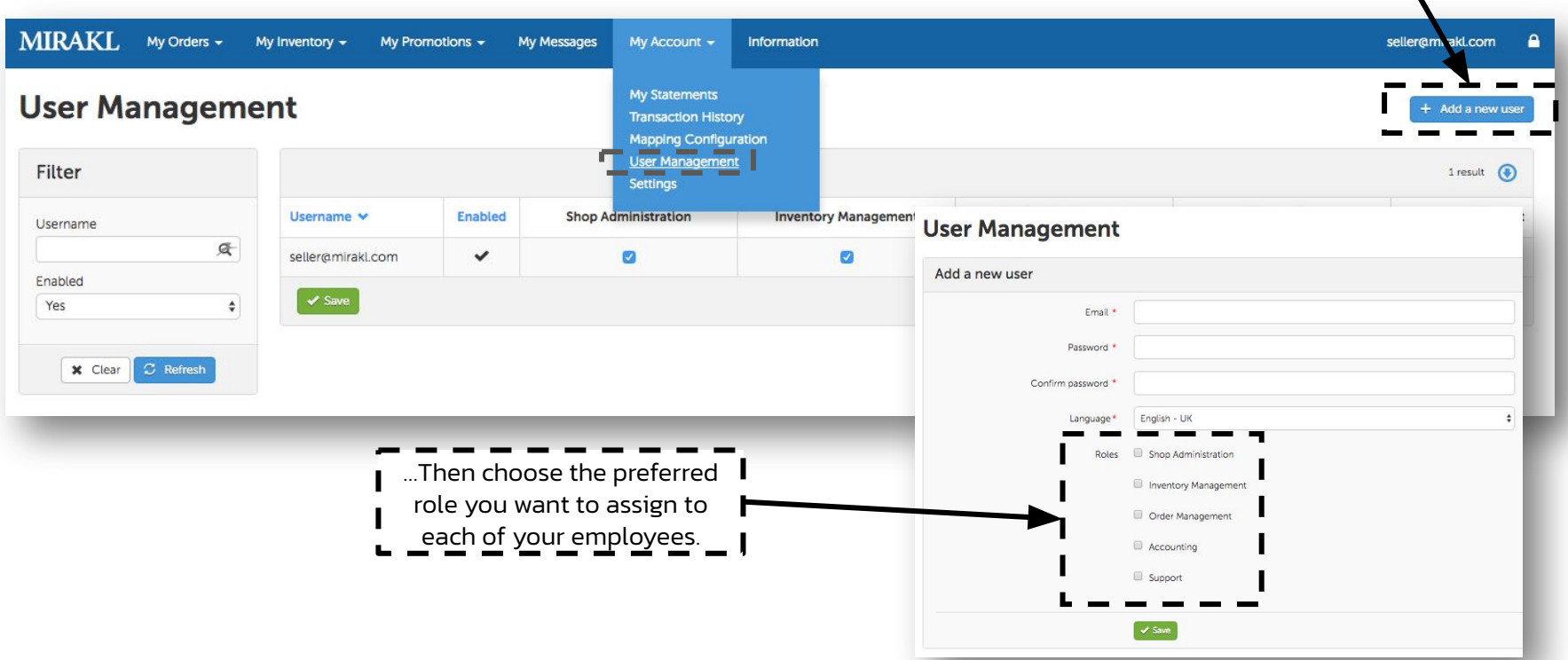

I Click here to add a new user on your platform…

# 1. 3 Mapping process

#### 1.2 Shop settings : User management in the settings of the settings of the settings of the settings of the set 1.3 - <mark>Mapping process:</mark> Requirements

If your file has the category paths in separated columns, you can use the ".", in a formula to combine text from multiple cells into one cell, such as a category and a sub category.

1.Select the cell in which you want to combine the contents of other cells.

2.To start the formula, type =(

3.To combine the contents of two cells, select the first cell that contains the text that you want to combine, type &"."& (a dot enclosed in quotation marks), and then select the next cell that contains the text that you want to combine. To combine the contents of more than two cells, continue selecting cells, making sure to type &"."& after you select each cell.

4.To complete the formula, type ) and press ENTER.

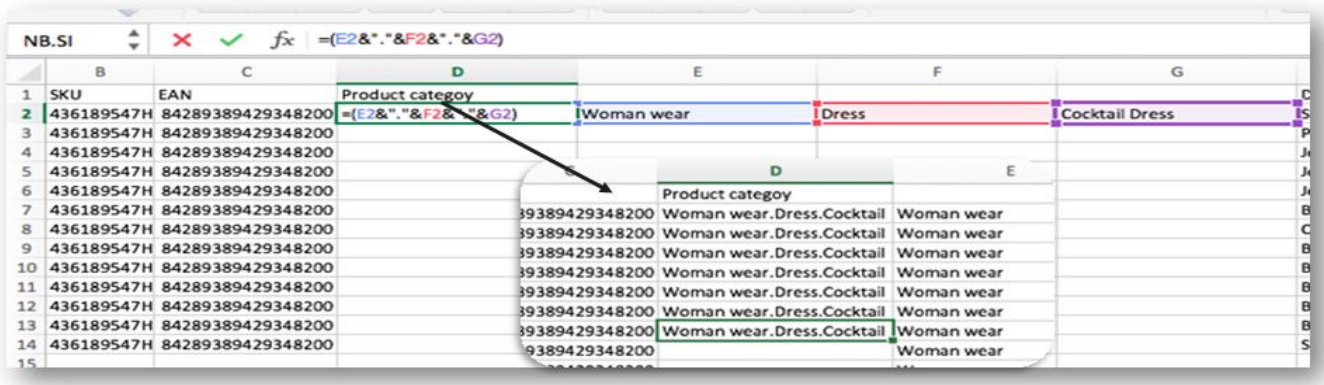

*It is essential that the entire product category path is in one single column*

#### 1.2 Shop settings : User management in the setting of the settings of the settings of the settings of the set 1.3 -<mark>Mapping process:</mark> Requirements

If you are using CSV files and you have special characters in your file, you need to ensure they are UTF-8 encoded. This will enable all of the titles & descriptions to appear correctly.

UTF-8 is an encoding set that can contain any Unicode character. Excel can't encode files in UTF-8 by default. Instead of Unicode, excel encodes CSV files using ANSI.

One easy way to change excel ANSI encoding to UTF-8 is:

- Open the .csv file in notepad++ (You can download Notepad ++ here: [http://notepad-plus-plus.org/download/v6.7.5.html\)](http://notepad-plus-plus.org/download/v6.7.5.html))
- Select File > Save As.
- Now at the bottom you will see encoding it set to ANSI change it to UTF-8 and save the file as new file, and then you're done.

#### 1.2 Shop settings : User management in the setting of the settings of the settings of the settings of the set 1.3 - Mapping process

Click on: *Shop > Mapping Configuration > Use the configuration Wizard*

This is the last step of your Shop configuration. The goal is to define the mapping between our categories and your products' categories.

You need to repeat the process for each new category of product that you want to sell and which has not been mapped previously.

7 steps are needed for that mapping process.

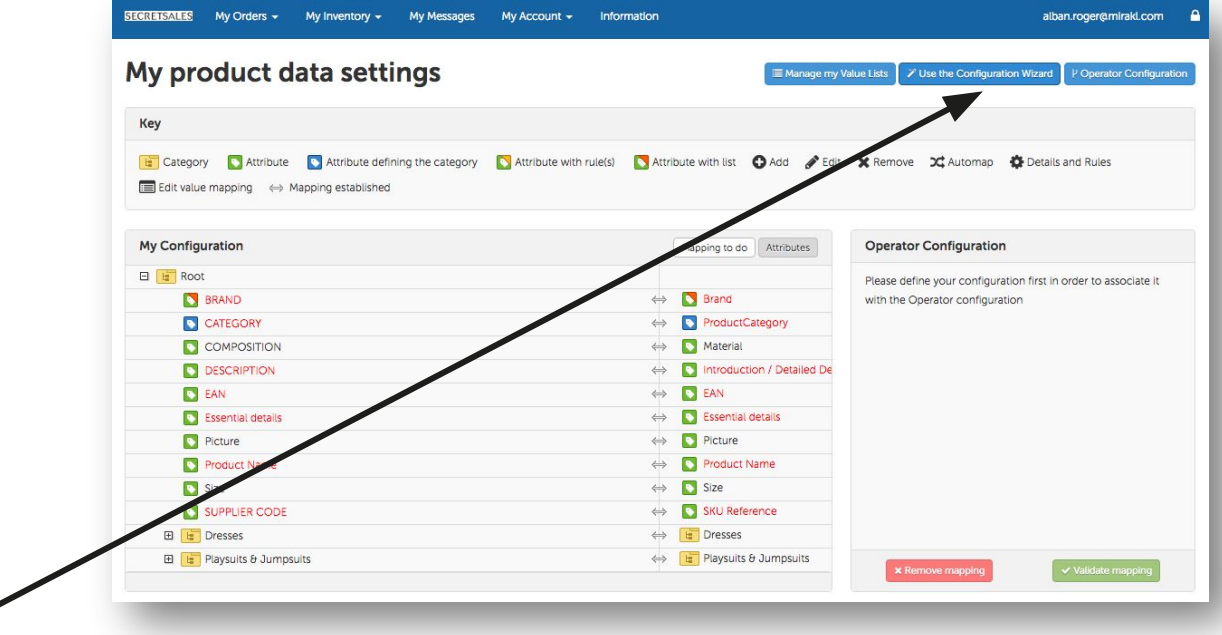

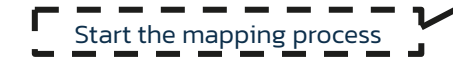

#### $\frac{1}{3}$  Mapping product files in the product files of  $\frac{1}{3}$  Mapping product files in the product files of  $\frac{1}{3}$ 1.3 -<mark>Mapping process:</mark> Import your product file

Click on: Product data mapping > Import product file

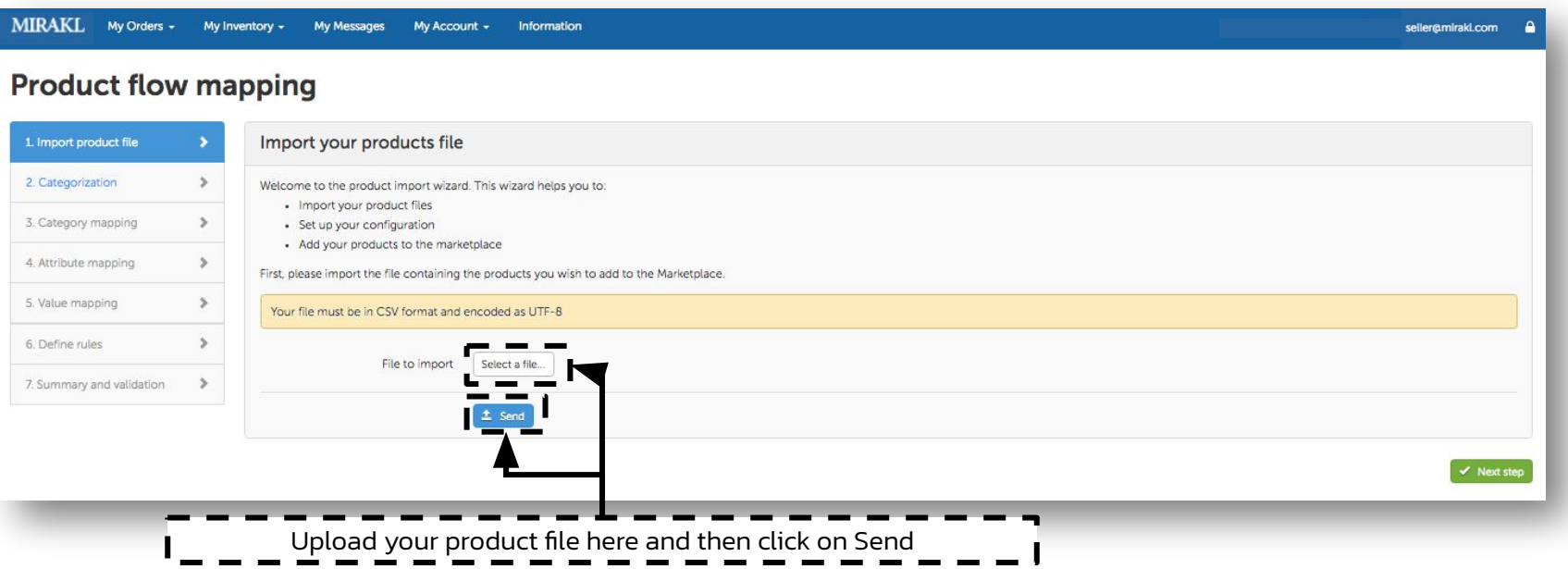

#### $\frac{1}{3}$  mapping process : Categorization in the categorization in the categorization in the categorization in the categorization in the categorization in the categorization in the categorization in the categorization in 1.3 -<mark>Mapping process:</mark> Categorization

Click on: *Product data mapping > Categorization*

Creating a category tree will allow you to add product descriptions by breaking them down into segments. You must place all your product categories in one column, which also includes the subcategory separator.

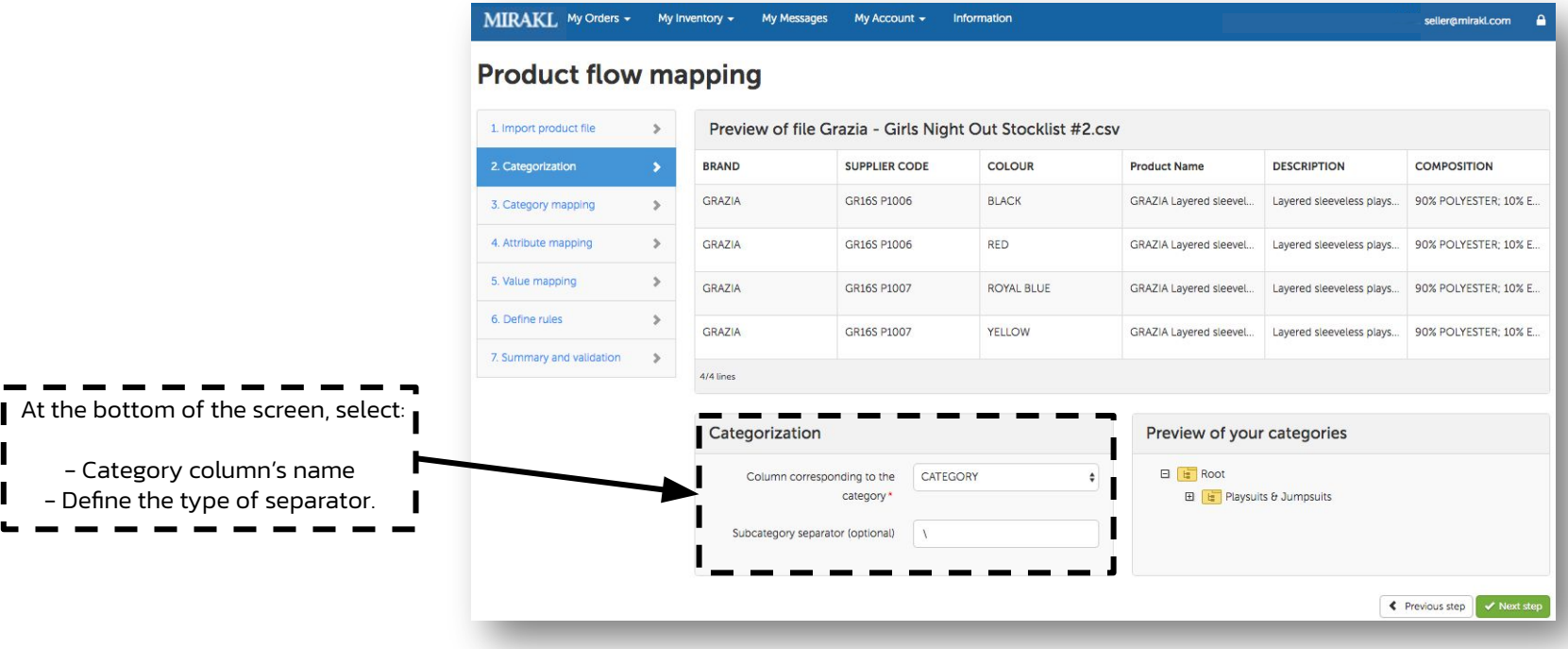

#### $\frac{1}{3}$  Mapping process : Categories : Categories : Categories : Categories : Categories : Categories : Categories : Categories : Categories : Categories : Categories : Categories : Categories : Categories : Categories 1.3 -<mark>Mapping process:</mark> Categories

Click on: *Product data mapping > Category mapping*

- By clicking on the "+" box, you open out each category: the lower level will appear. You must map each leaf level of your categories with the one of the the Operator. The platform will only allow you to map at leaf level.
- Categories with identical spelling can be mapped automatically by clicking on the Automap icon. For others you will have to do it manually by dragging the categories of your catalogue (left) to those of OPERATOR(right)
- Once a category is mapped, it will become a grey tint. To modify the mapping, click on « Mapping to do » then click on the cross next to the category you want to modify

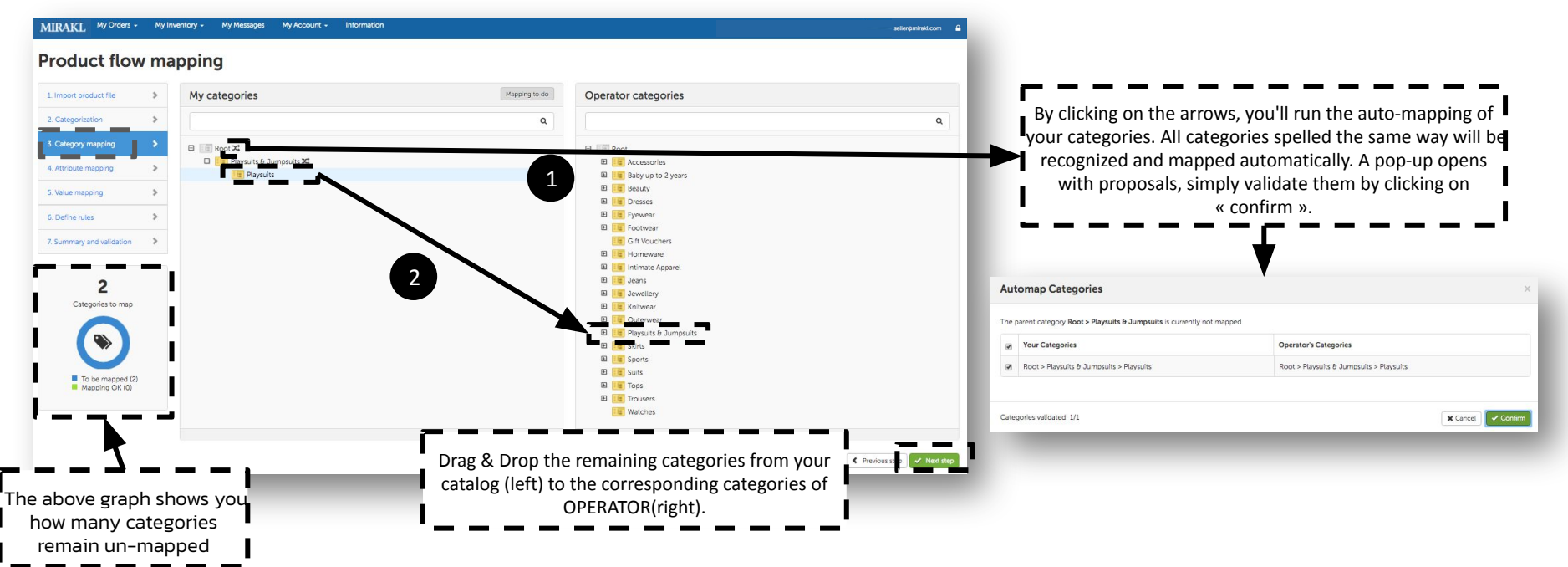

#### 1.3 Mapping process : Attributes : Attributes : Attributes : Attributes : Attributes : Attributes : Attributes<br>1.3 Mapping process : Attributes : Attributes : Attributes : Attributes : Attributes : Attributes : Attributes 1.3 -<mark>Mapping process:</mark> Attributes

Click on: *Product data mapping > Attributes mapping*

Your attributes must match the Operator's attributes.

- All red OPERATOR attributes are mandatory to import your products' catalogue.
- In the same way as the categories, attributes with identical spelling can be mapped automatically by clicking on the Automap icon. For others you will have to do it manually by dragging the attributes of your catalogue (left) to those of OPERATOR(right)

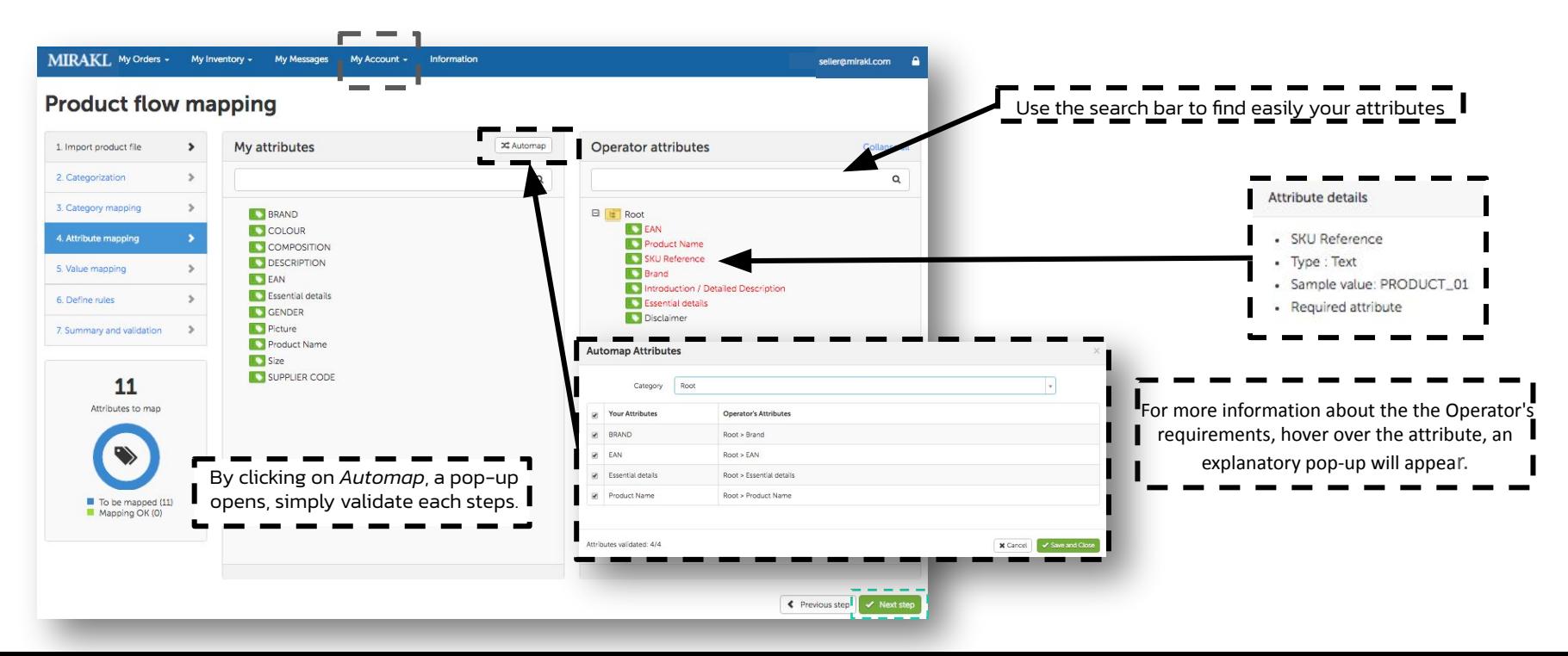

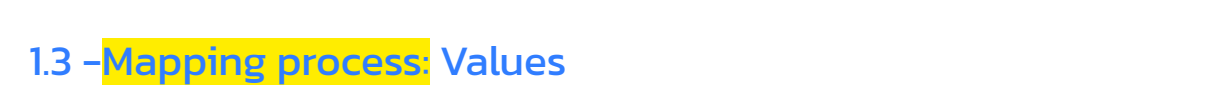

Click on: *Product data mapping > Value mapping*

In the same way that for the attributes, values with identical spelling can be mapped automatically by clicking on the Automap icon. For others you will have to do it manually by dragging values of your attributes (left) in those of OPERATOR(right)

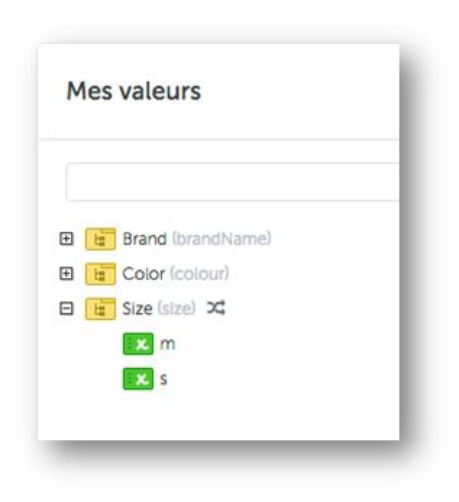

*The list of values 'Brand' is predefined and it is possible that one of your brands is not registered. In that case, please email to marketplace@OPERATOR.*

*Specify in the subject line «New brands to create » and in the email body, a list of your missing trademarks*

## 1.3 -Mapping process: Validation rules

Click on: *Product data mapping > define rules*

You can transform or validate the contents of your attributes at this step.

Example: Automatically add a capital letter at the beginning of each sentence for the attribute "Introduction / Long description": *Transformations > Capital at the beginning of every sentence*

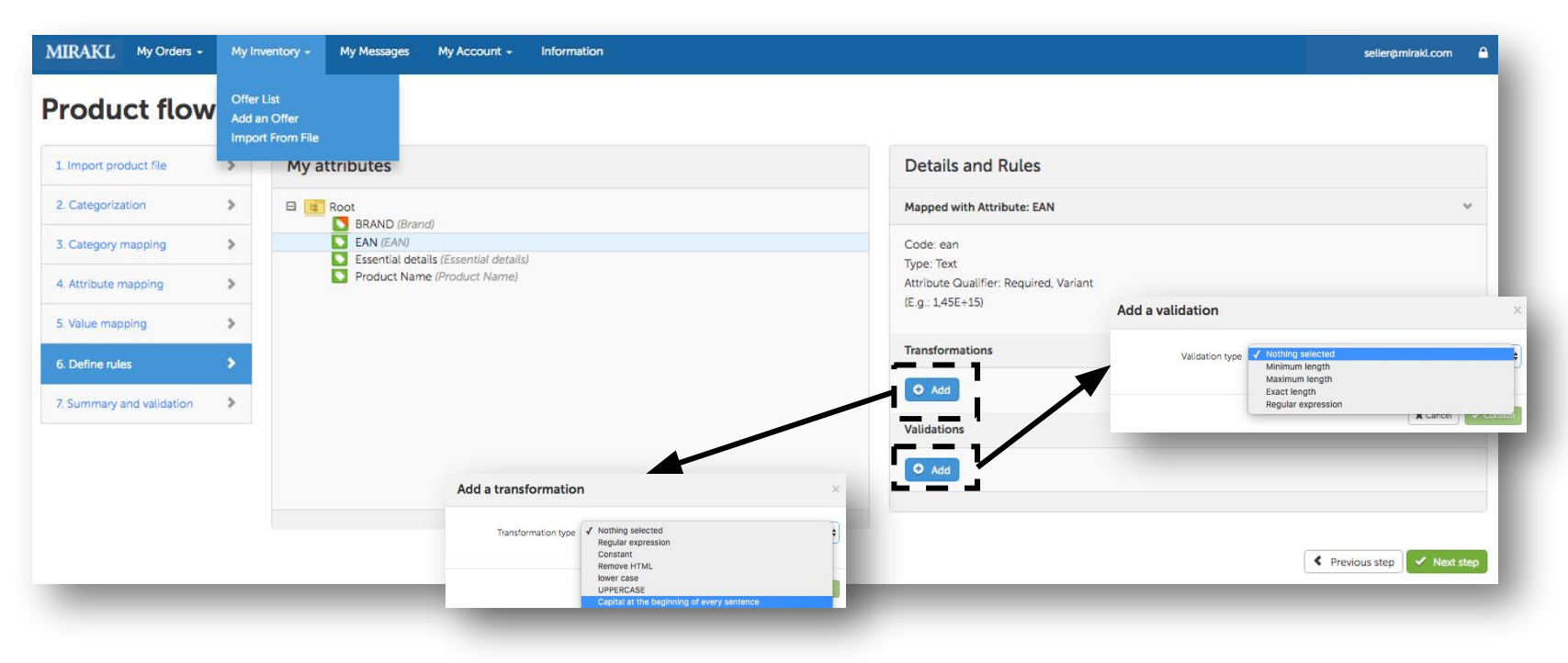

## 1.3 -Mapping process: Summary and validation

Click on: *Product data mapping > Summary and validation*

Finally, before importing the catalog, you can review the steps to see if the data has been accurately imported.

If some categories, attributes or values are rejected, you will have to start that phase of the mapping process again. To do so, simply click on *previous step*

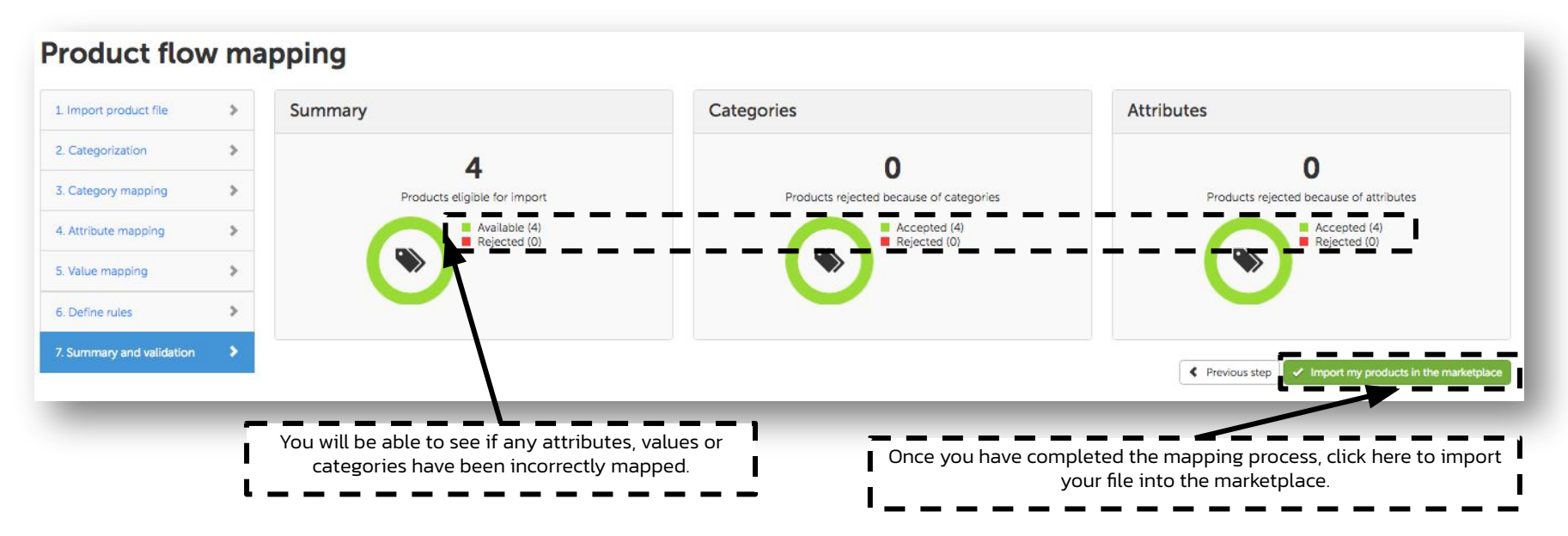

## 2. Your catalogue

# 2.1 Principles

#### 2.1 - Product vs. Offers

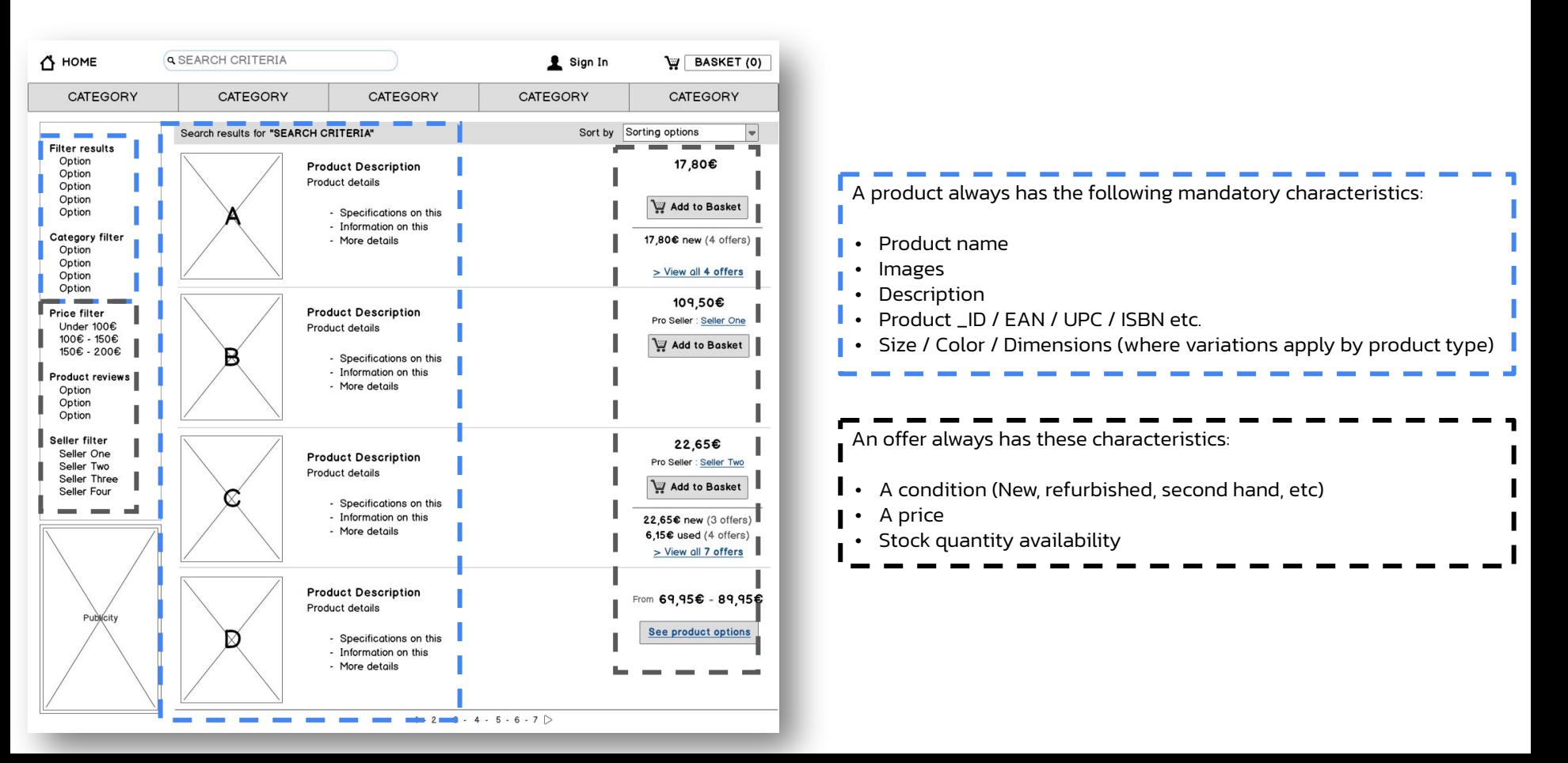

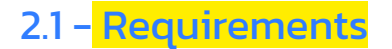

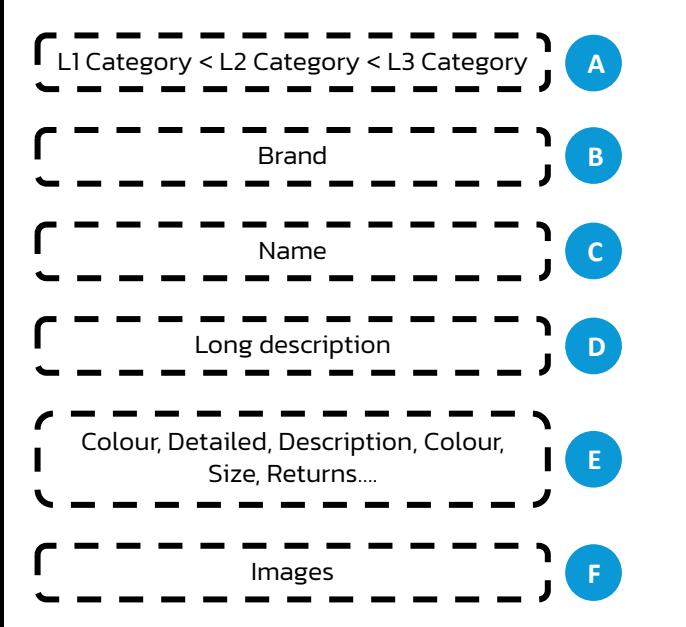

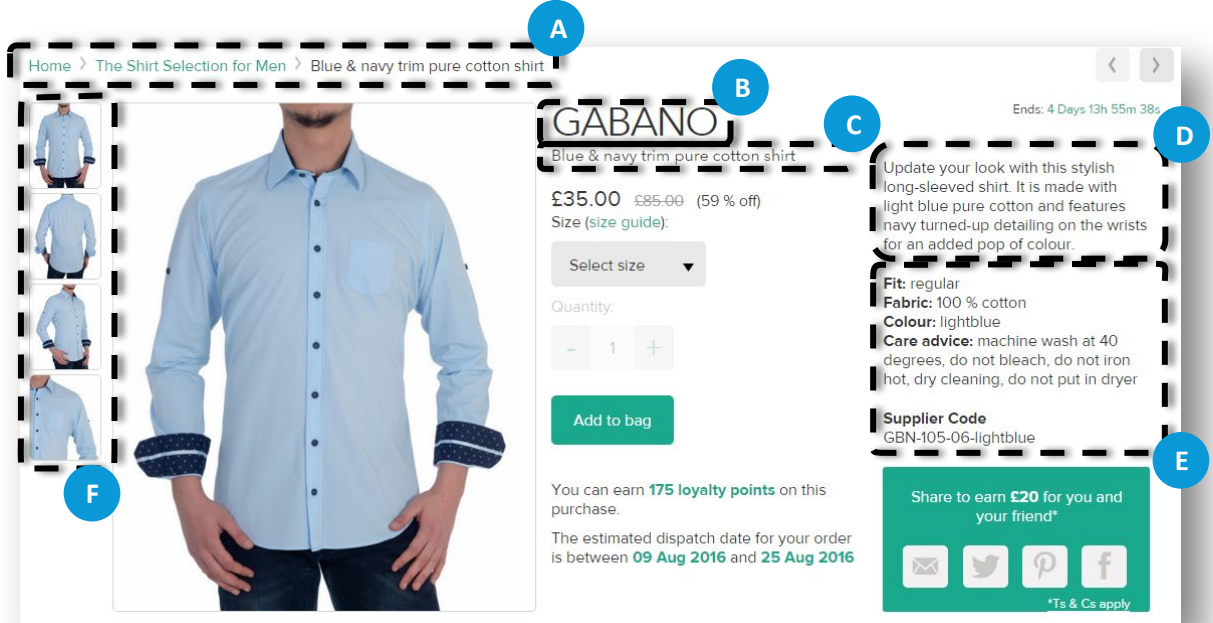

Even if a attribute is not mandatory, it is highly recommended to show as many details as possible, as this enriches the product details page and drives higher conversion rates

You have different ways to manage your activity on the marketplace: find yours!

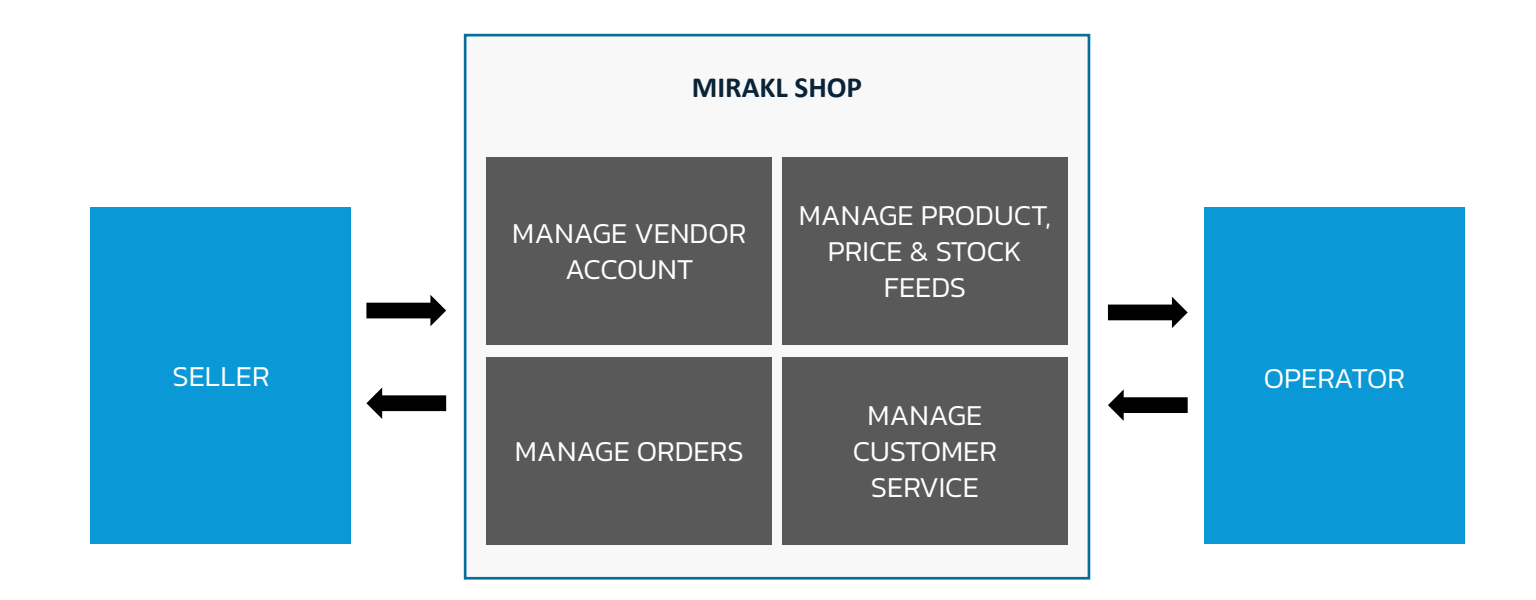

## 2.2 Methods
## 2.2 - What are the different ways to sell on the Marketplace?

Choose the right import method to create and manage your inventory & your sales

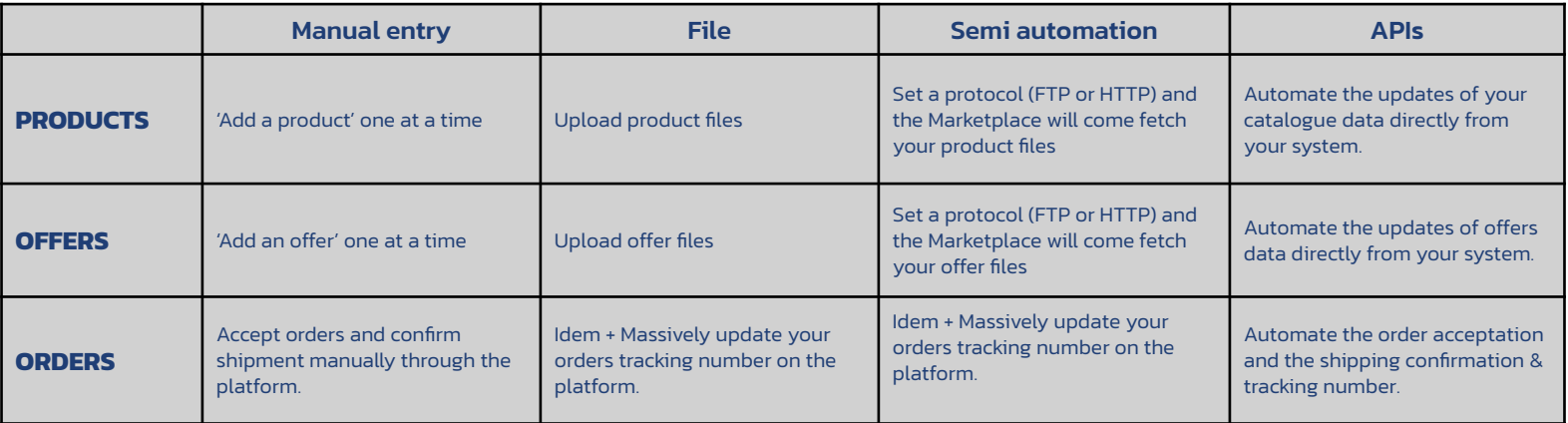

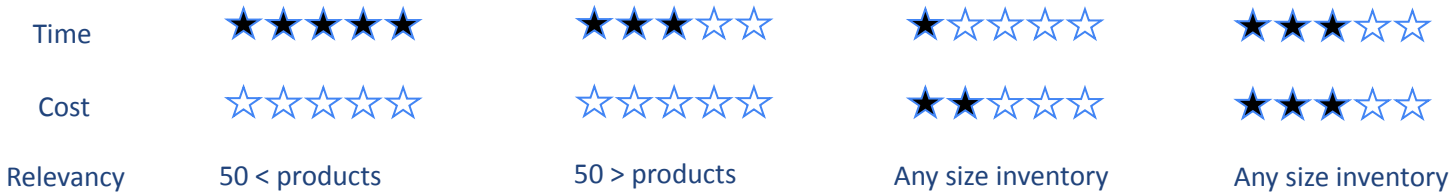

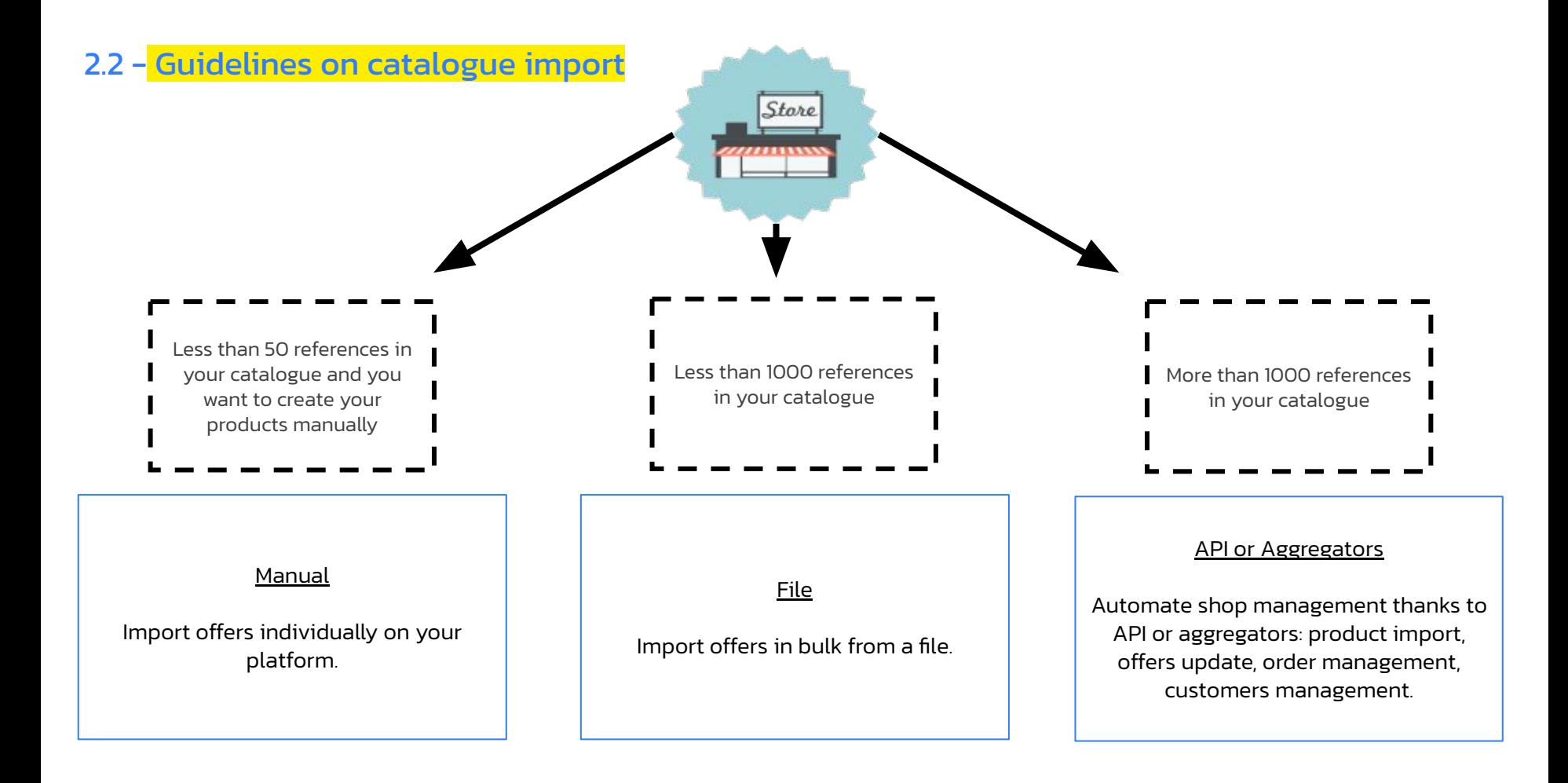

### 2.2 Product creation methods and contact contact creations and 2.2 - <mark>Product creation methods</mark>

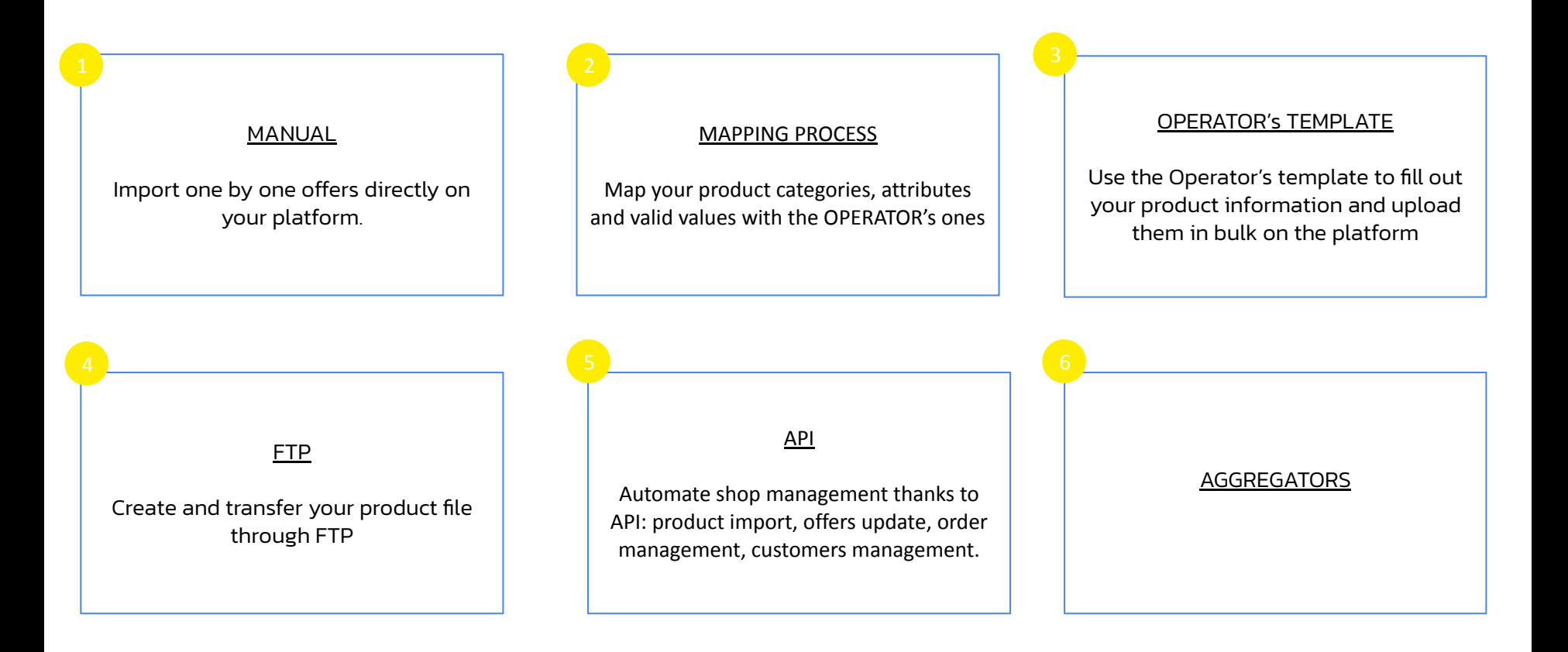

MAGENTO 1.9 CONNECTOR FOR SELLERS - BETA

Connector that periodically exports products and offer to Mirakl

# 2.3 Manual product creation

### 2.3 - Manual product creationc

Click on: *My Inventory > Add an offer > Create a new product*

1 - Before creating a product, check if it has already been created by you or another seller, by using the search bar

- 2 If the product is not created yet, you can manually create it on the platform by clicking on *create a new product*
- 3 If the product is already created, you simply have to push offer information (price and stock)

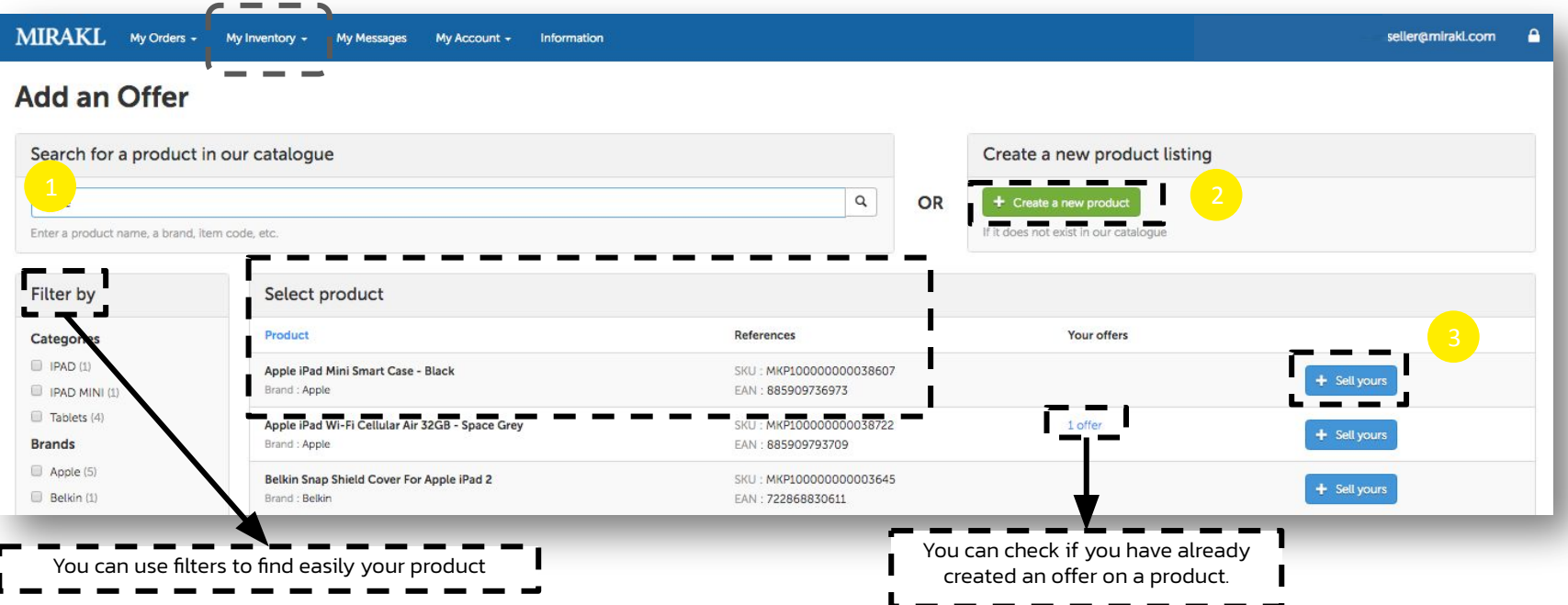

## 2.3 - Manual product creation

Click on: *My Inventory > Add an offer > Create a new product*

- 1 Choose the right product category
- 2 Fill out information regarding your product (i.e. an image, a title, description etc.)
- 3 Define offers information (at least the price and stock)
- 4 Click on *Submit for approval*

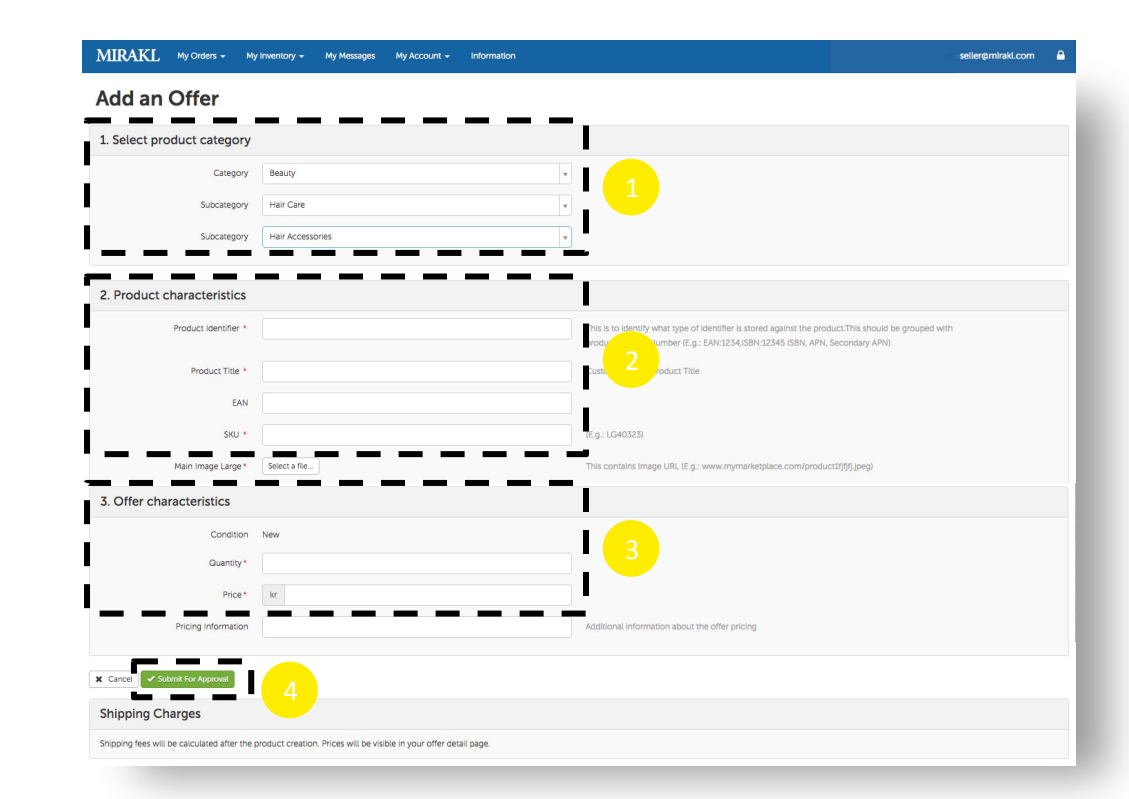

# 2.4 File upload

### 1.2 Shop settings: Stock synchronisation (Optional)<br>1.2 Shop settings: Stock synchronisation (Optional) 2.4 -File upload: Requirements

How can I ensure my product complies with the platform file format?

- Are all the mandatory attributes correctly defined in my excel file?
- Are my product category paths in a format that will be accepted by the platform?
- Is my file in the right format?

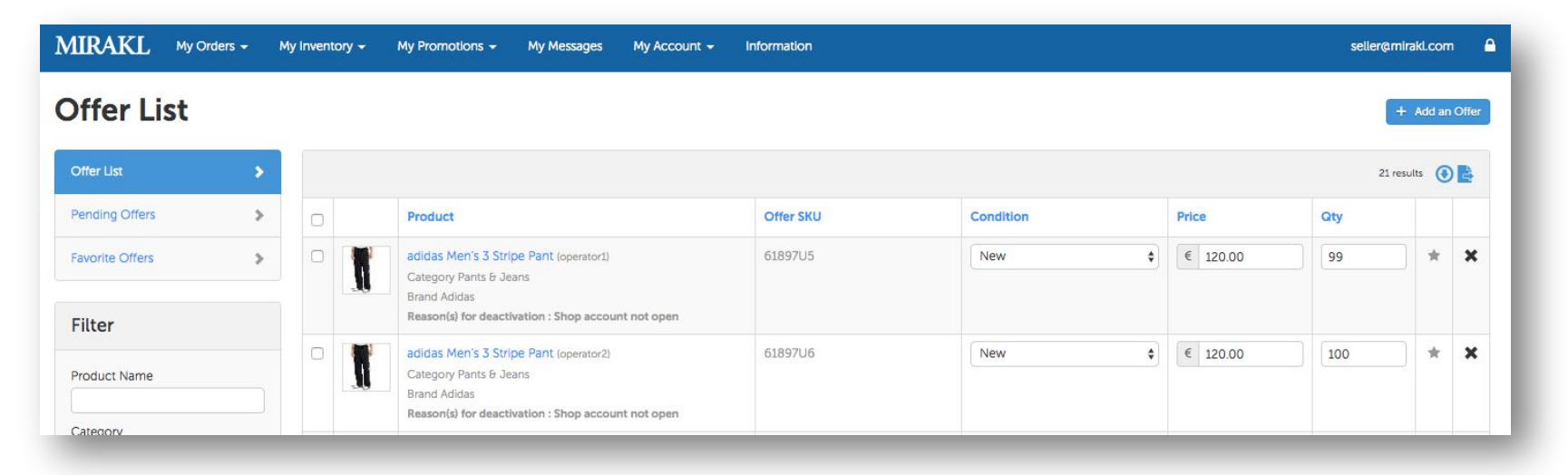

*If a mandatory field is not correctly created, the product will be rejected and won't appear on the Marketplace*

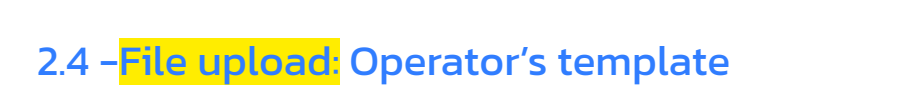

Click on: *My inventory > Import from File*

Click on "configure & download an Excel file template". Select the type of file you want (products, offers, or both), the requirement level of the attributes (all or only the required ones) and select the subcategories you want to list your products on.

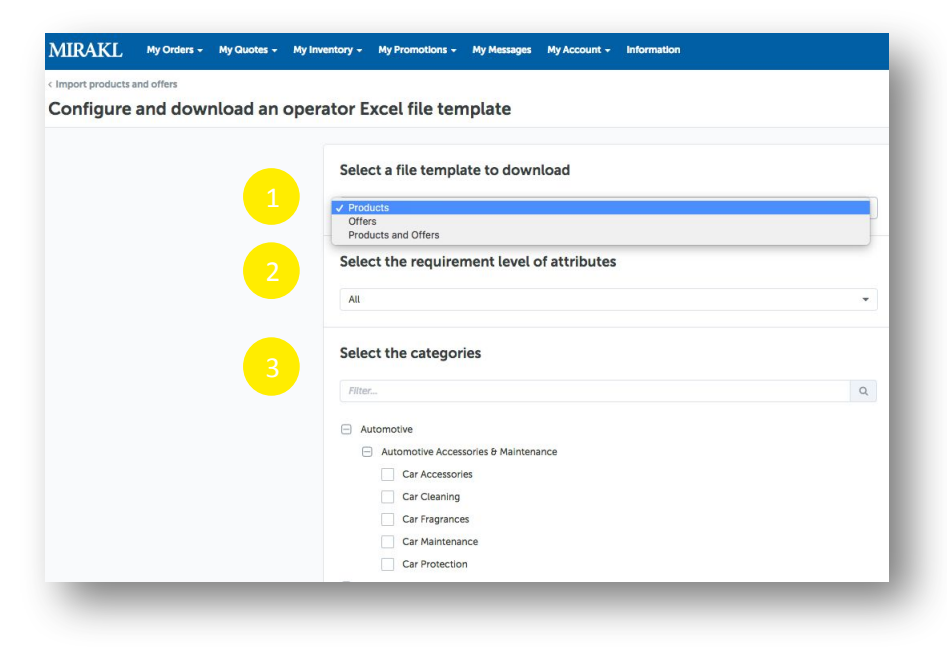

## 2.4 -File upload: Operator's template

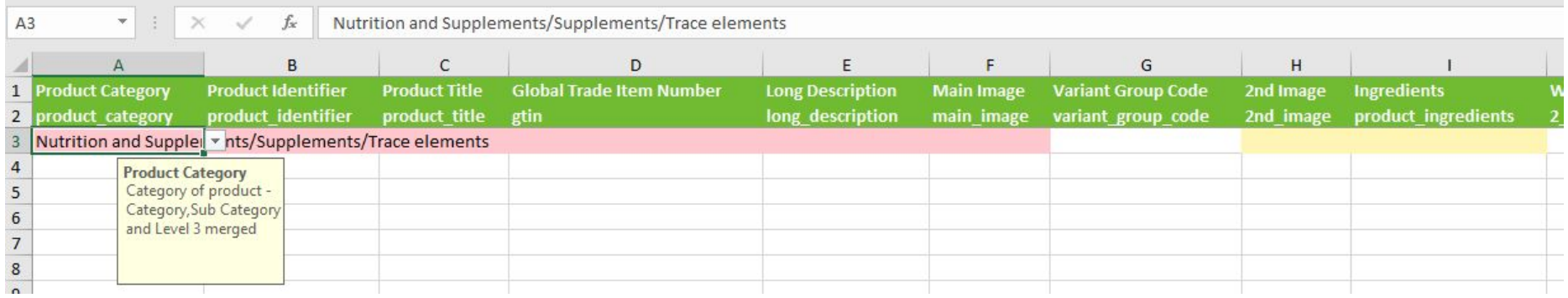

In pink: Attribute is Required In white: Attribute is optional In grey: Attribute is linked to another subcategory

## 2.4 -File upload: Operator's template: EAN field format

NB. Excel will change your EAN code to a scientific format as it recognises it as a number.

Eg: 5465476546546 will be condensed to 5.46548E+12. This will cause your data to corrupt and the product will not be created.

The solution is as follows:

- Select the column with your EAN values
- Right-click and select the tab *Format*
- On the *Number* tab, select *Custom*
- Delete the 'General' setting
- Set the Type by typing 0 thirteen times

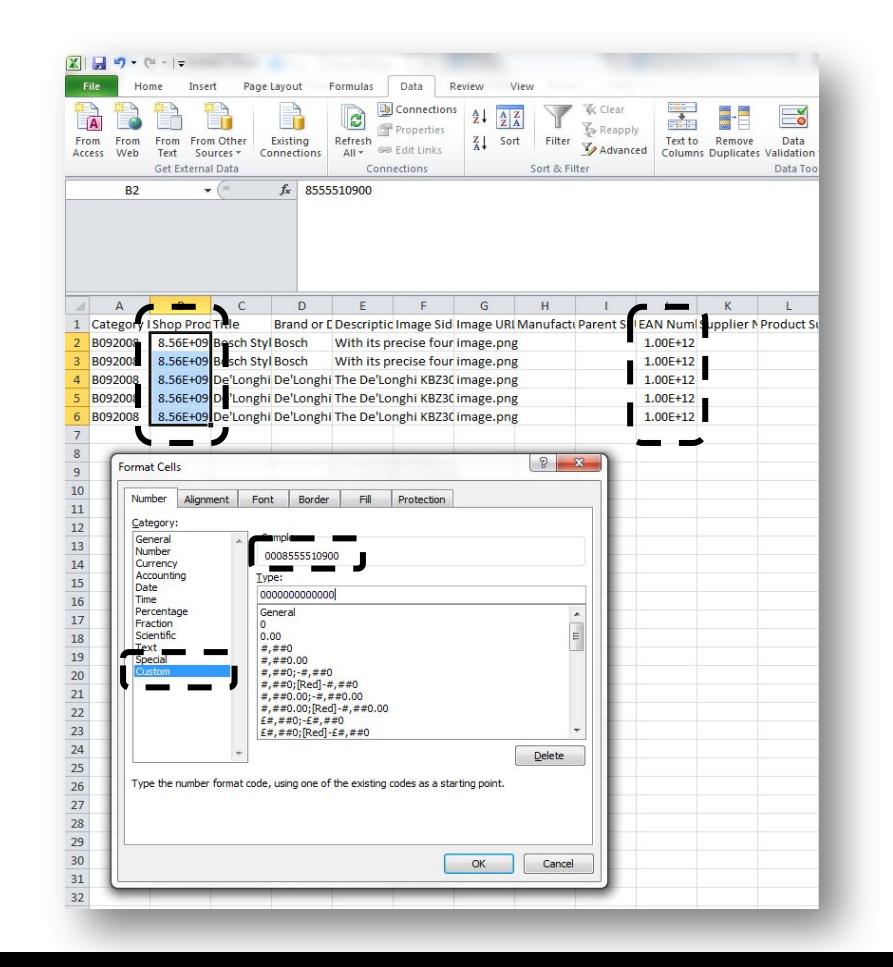

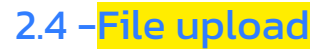

Click on: *My Inventory > Import from file*

Once the mapping process is done, you need to update the product file you've used previously (only if the new product to be created has the same categories as in the previous file, otherwise, a new mapping process is needed)

Select the valid *Product* in the tab File content

In order to upload your file on the Marketplace, click on *select a file*

Then click on *Import* to validate your import

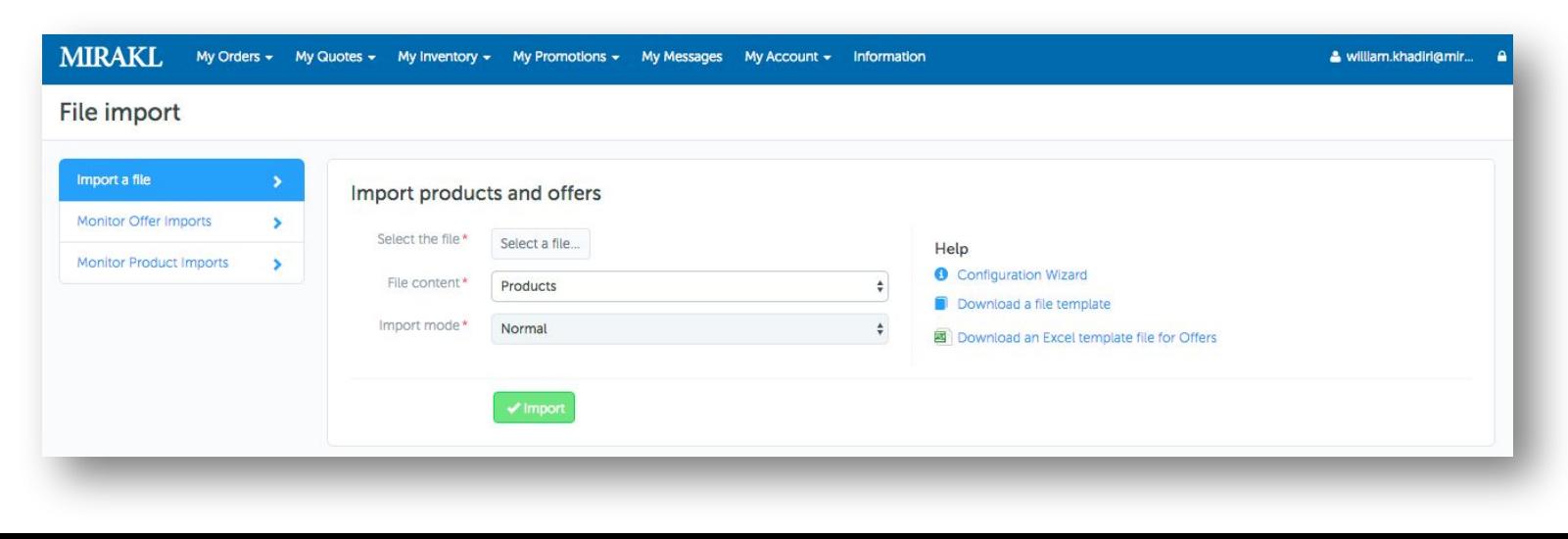

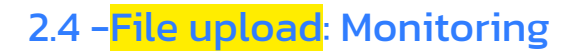

Click on: *My Inventory > Import from file > Monitor offer/product imports*

You can easily monitor all your imports (stock & price or products) on your interface – you can also download error reports in order to understand how to amend your offer or product files.

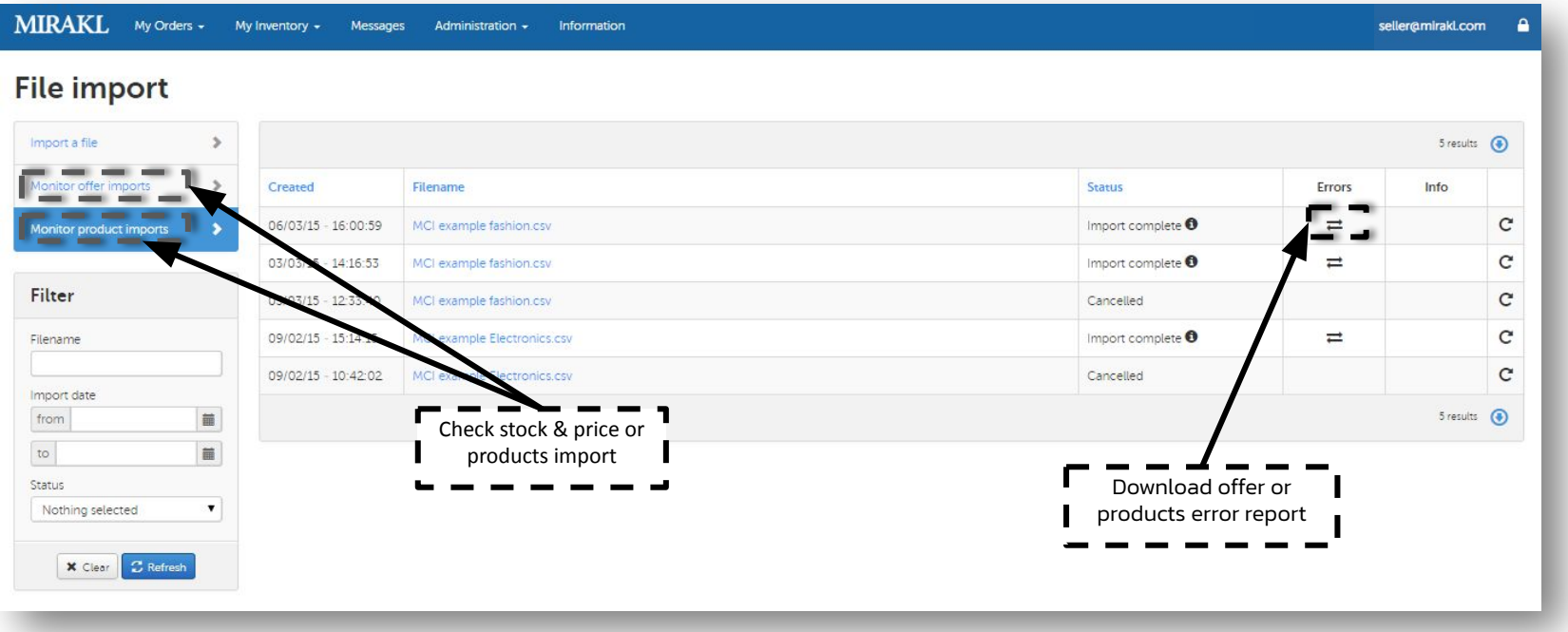

### 2.4 -File upload: Subsequent product uploads

At the end of the mapping process, you can push your product file and then create your products. The mapping process needs to be done only once to map the format of your product file to the product format of the operator.

For subsequent product uploads, you can upload your files directly by going to : *My Inventory > Import From File*

- Select the valid "Product" in the tab File content
- In order to upload your .csv file on the Marketplace, click on "select a file"
- Then click on "Import" to validate your import

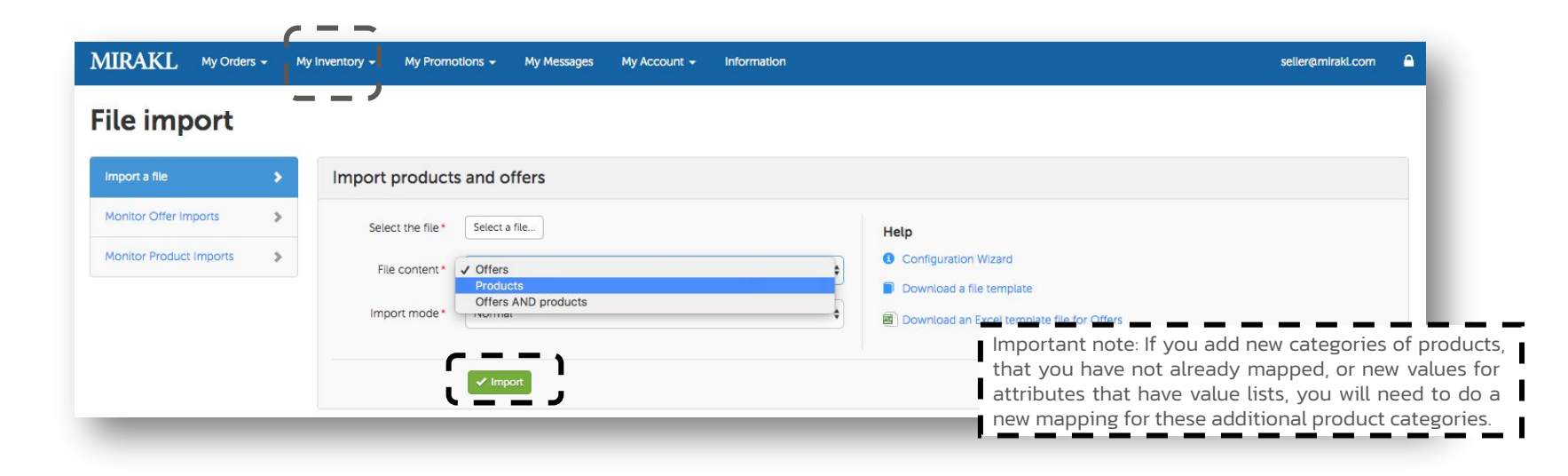

# 2.5 FTP configuration

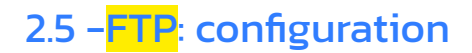

*-Only concerns product and offers -No automation of the order cycle*

### **• Initial requirements before FTP integration:**

- Product automation: complete your product catalogue mapping prior to start the automation
- Define your offer feed to the Mirakl format

#### **• Parametrization**

- FTP server address (without protocol before the name)
- ex : [www.mirakl.com](http://www.mirakl.com/) et non [http://](http://www.mirakl.com/)www.mirakl.com)
- Path: resource name on the FTP server
- ex : "/home/import/file\_name.csv").
	- The "file\_name" part of the URL must be the name given to the file put on the FTP by the vendor.
	- It means that the name given to the file will always have to be identical.
- FTP protocol: FTP, SFTP
- Enter the username & password if required to enter your FTP

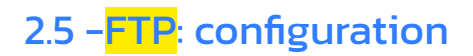

From your platform, click on: *My Account > Settings > Import* 

Fill the information to access your FTP and test your parameters by clicking on the button.

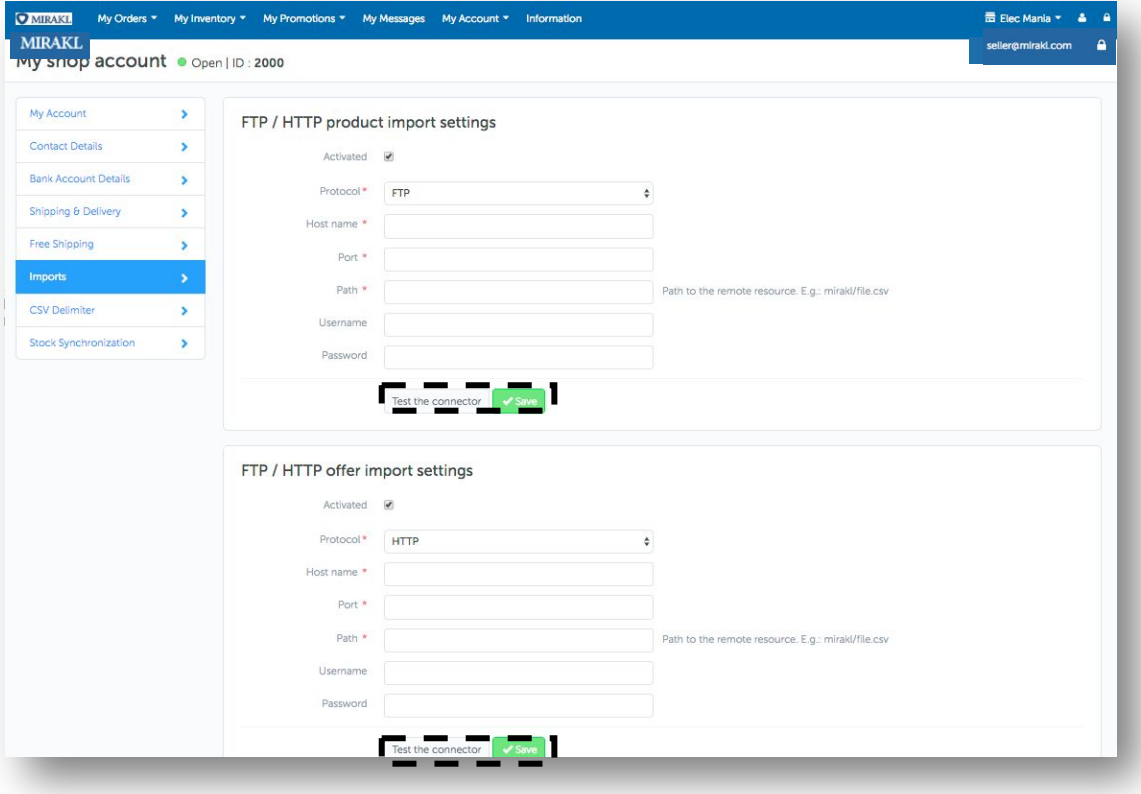

# 2.6 API integration

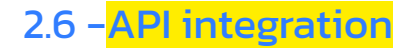

### **What are APIs?**

API (Application Programme Interface) is a set of routines, protocols and tools for building software applications. The API specifies how software components should interact and are used when programming graphical user interface components.

It is an integrated web service, which allows you to exchange data such as:

- 1. Stock levels and prices
- 2. Order management process

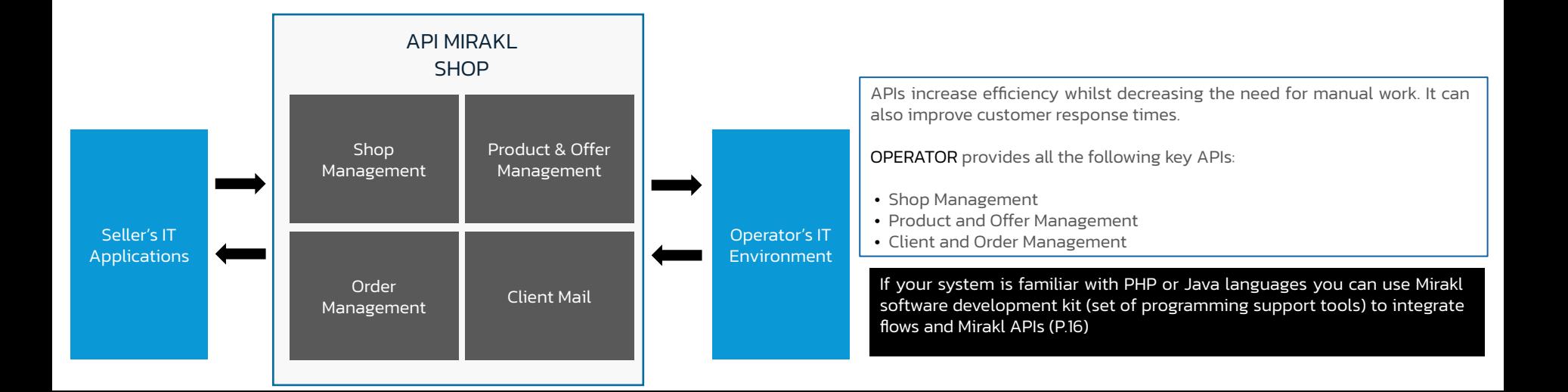

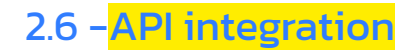

To use and test API flows, you are required to configure your shipping provider through an API key.

Click on: *My User Settings > API Key > Generate new key*

The shop API key is strictly confidential. It can only be shared (if needed) with the OPERATOR team.

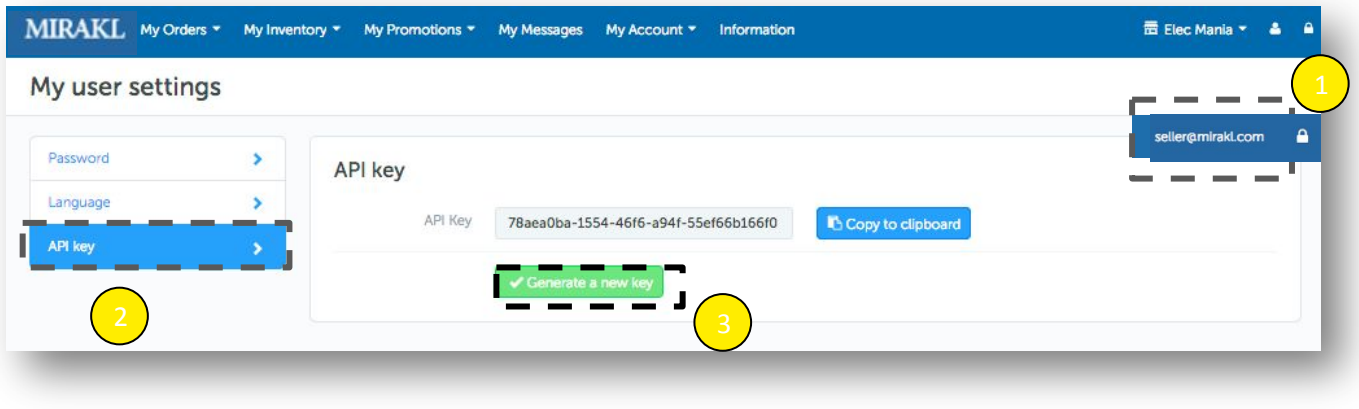

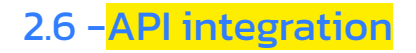

### **OPERATOR APIs explanation**:

#### 1. New product creation

The Product API allows you to send new products to be created in the OPERATOR catalogue. It enables you to track the following:

- -The import status.
- -Possible errors.
- -Product integration status (also available as a downloadable report).

#### 2. Offer management

The offer API allows you to add, delete or update your offers. The product and offer APIs allow you to administrate the overall stock levels.

#### 3. Customer management

The Messaging APIs allow you to exchange information between customers and the OPERATOR team.

#### 4. Order management

The Orders APIs allows you to process the overall logistic cycle of the marketplace order.

*If you require further assistance regarding API imports then please contact technical.support@carethy.net*

### 2.6 -Mirakl sellers software development kit

The Mirakl Vendors Software Development Kit (SDK) is a set of programming support tools to help you integrate flows and Mirakl APIs.

Its use is relevant to all those with internal computer systems and / or technical resources familiar with PHP or Java languages.

All vendor APIs are available: order flow, supply flow, product flow, etc., as well as documentation on these APIs.

In addition to automating their flows and API calls, this software development kit allows vendors to significantly reduce their integration time and their margin of error in their regular flows sent out.

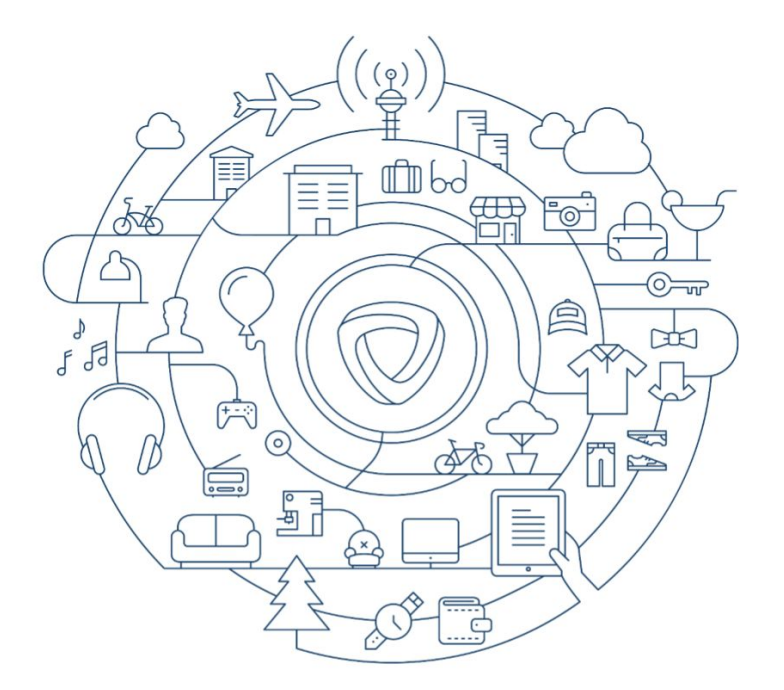

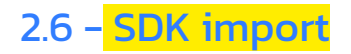

### OPERATOR APIs explanation:

#### What is the Mirakl Vendors SDK?

The Mirakl Vendors Software Development Kit (SDK) is a set of programming support tools to integrate flows and Mirakl APIs into the systems of your Marketplace vendors. The SDK makes it possible to automatically call the Mirakl APIs, bypassing exchange formats such as JSON or XML.

All vendor APIs are available (order flow, supply flow, product flow, etc.), as well as documentation on these APIs (required parameters, full or differential synchronization, etc.); it is available in PHP and Java.

#### 2. Who can use the Mirakl Vendors SDK?

The SDK is available for all active vendors or those whose enrollment is pending on your Mirakl platform. Its use is relevant to all those with internal computer systems and / or technical resources familiar with PHP or Java languages.

#### 3. Why should my vendors use it?

In addition to automating their flows and API calls, this software development kit allows vendors to significantly reduce their integration time and their margin of error in their regular flows sent out.

4. How do platform updates impact my vendors?

The SDK is backward compatible between the different versions of the platform: you can update the Mirakl environment without compromising the integrations made with an old SDK. An upgrade of the platform will not impact the API calls from your vendors.

*Please contact the Operator to have more information on the SDK.* 

### 2.6 - Mirakl shop API technical speifications

The technical specification for the Shop APIs can be found in Mirakl's API documentation.

If you are interested in integrating with Mirakl's APIs, contact the Marketplace Operator for the complete set of documentation.

The documentation contains everything you need to know for authentication, response types and codes, accepted formats and the detailed input and output for every API.

*Please contact the Operator to receive the API technical documentation.*

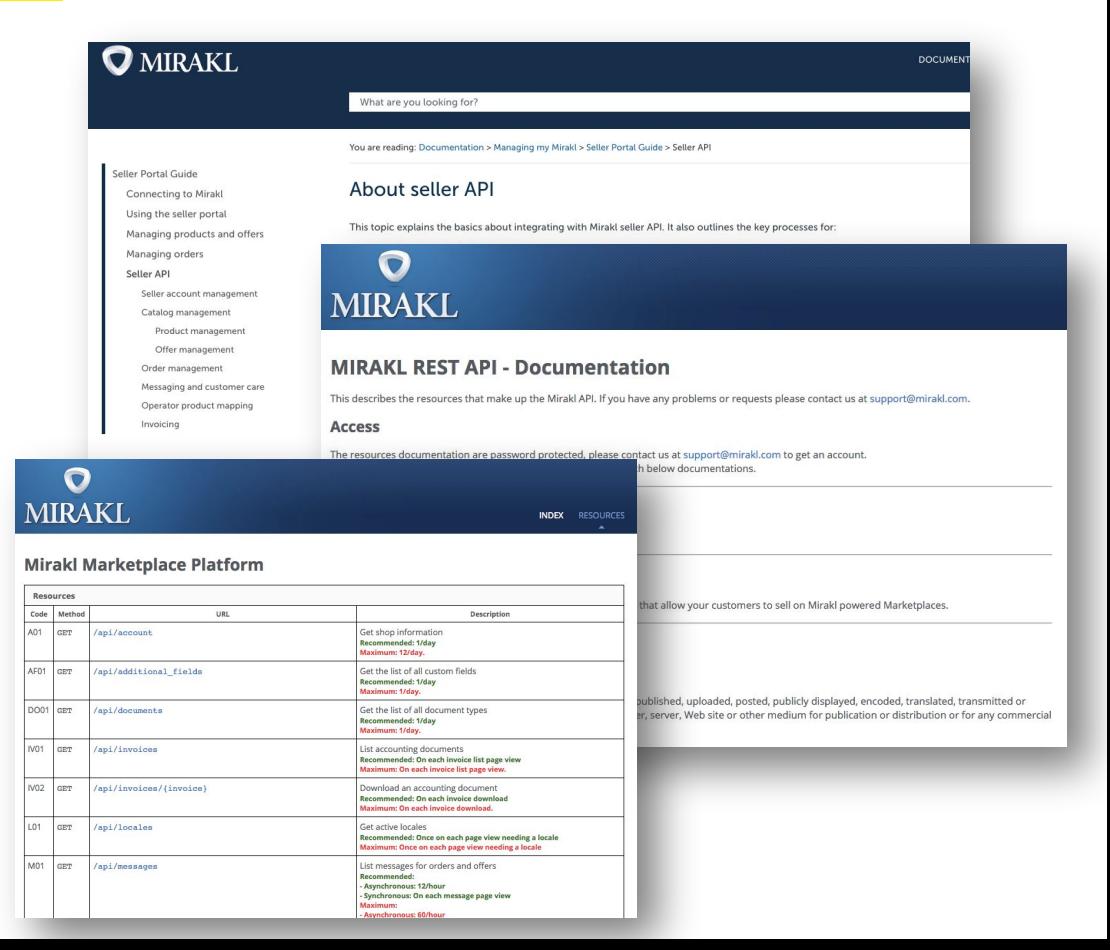

## 2.7 Aggregators

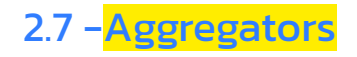

Contact Carethy to verify if Operator marketplace is already connect to your aggregator

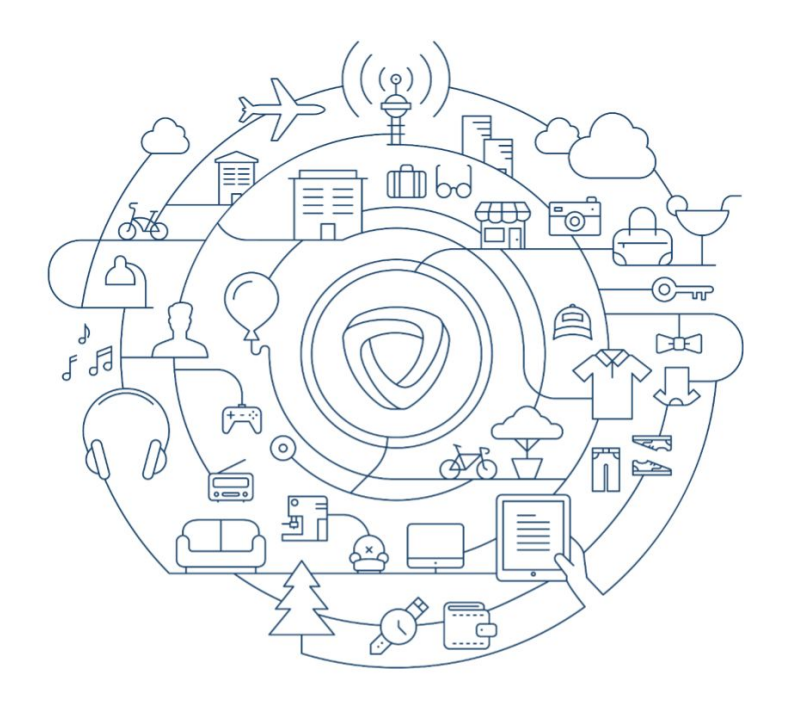

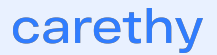

# 2.8 Magento Connector for sellers (Beta)

### 2.8 -Magento Connector

Once installed and configured, the connector will periodically export your products and your price & stock (offers) to Mirakl.

You'll also be able to track any integration errors should there be any.

If you are interested in this integration method, please request OPERATOR for:

- Latest version of the connector
- Connector Guide

# 3. Your offers

## 3.1 Methods

## 3.1 -What are the different ways to sell on the Marketplace?

Choose the correct import method to create and manage your inventory & your sells

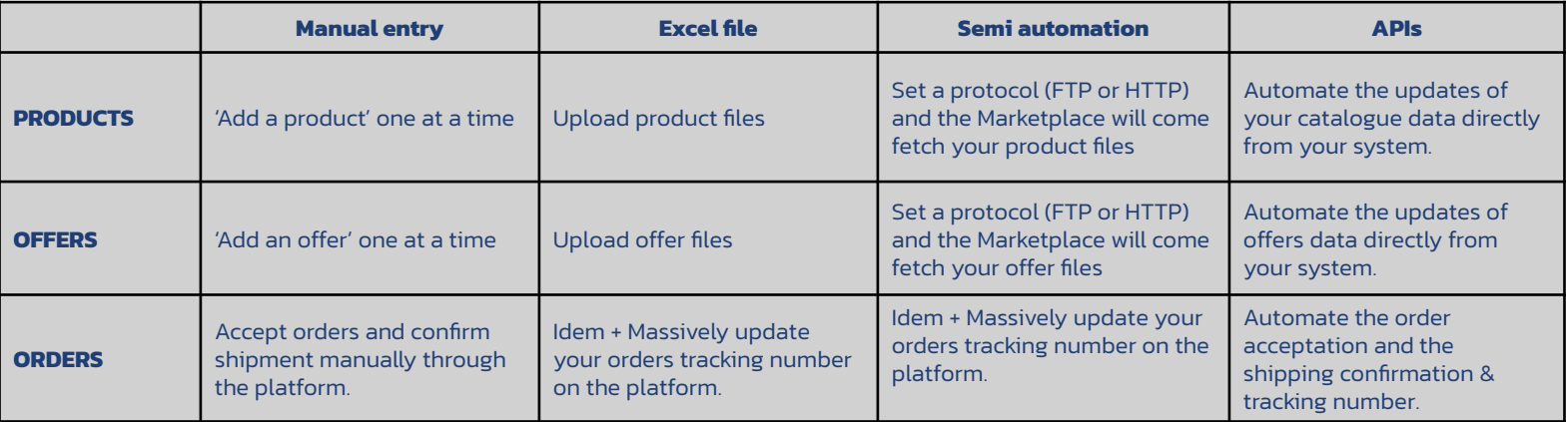

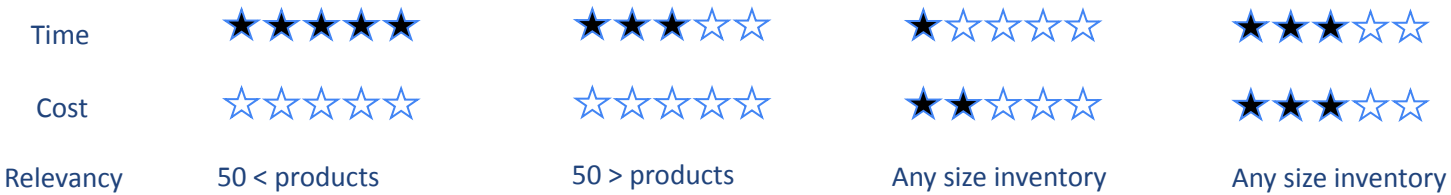

# 3.2 Manual offer creation

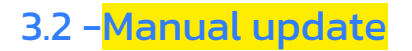

### Click on: *My Inventory > Offer List*

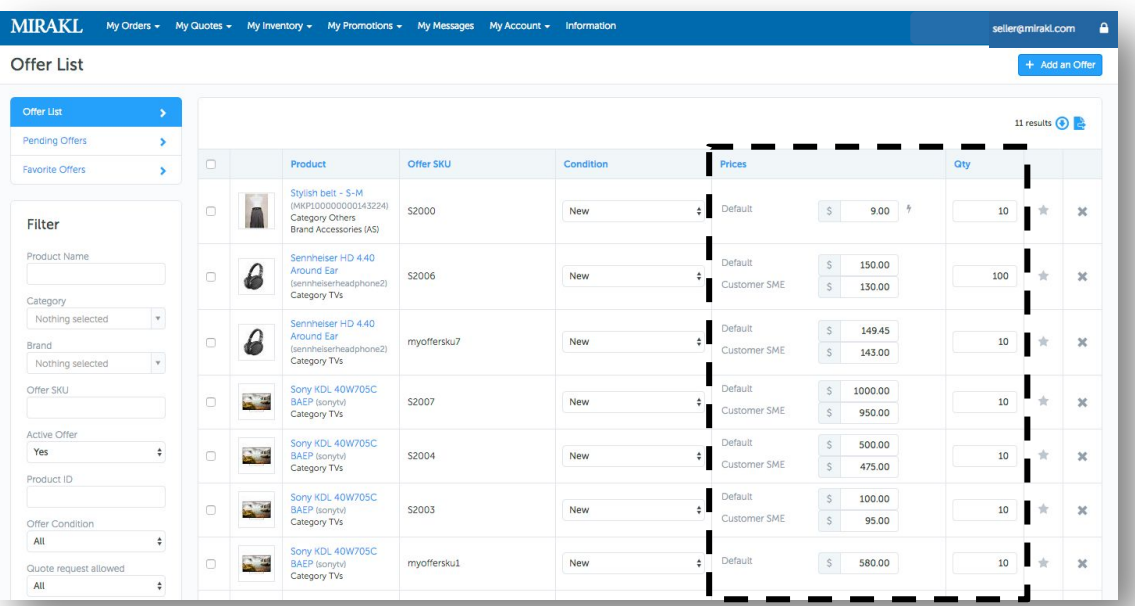

*You can update your offers (state/price/stocks) manually from the platform.*

*As well, you can enter the first letters of an offer SKU in the Offer SKU field in the Filter panel to retrieve multiple products that start with these letters.*

## 3.2 -Manual update

Click on : *My Inventory> Offers List > Click on the offer reference*

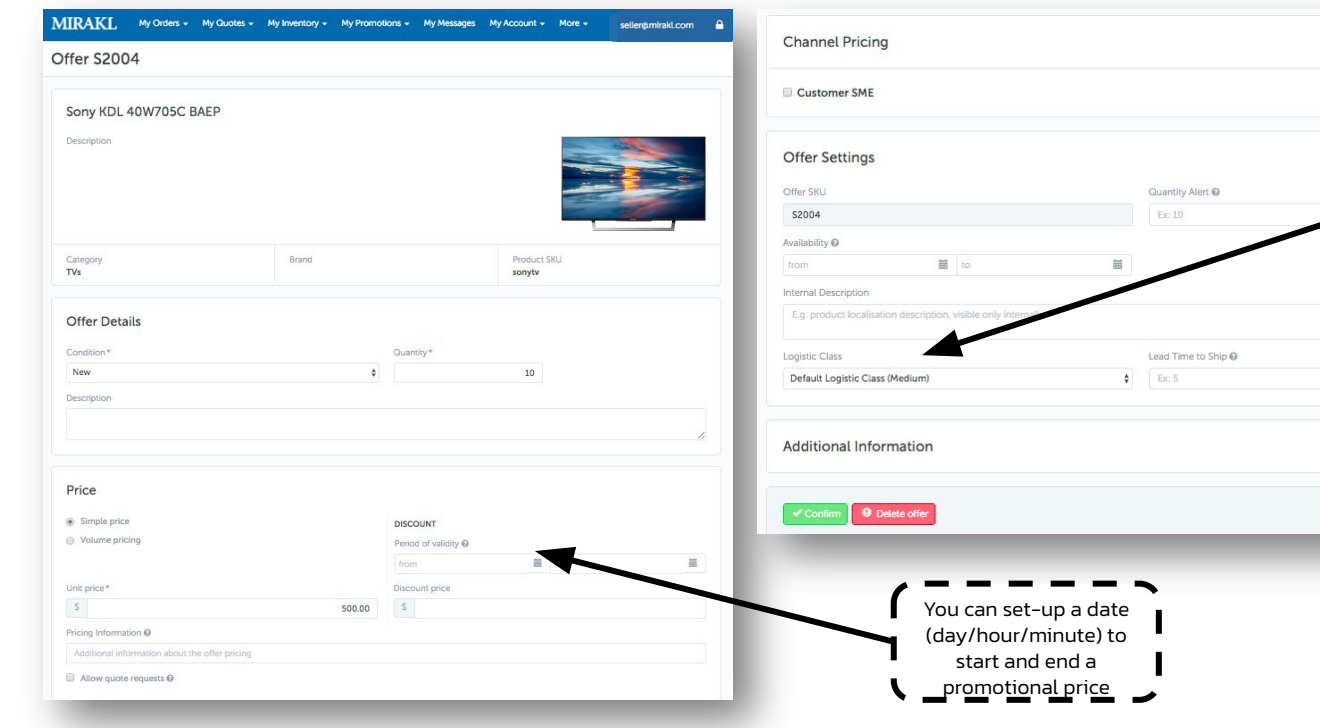

You can modify the logistic class of your offer and the shipping cost will automatically be updated

day(s)

### 3.2 -Manual update: Create promotions

Click on: *My Inventory > Offer list* 

Select the offer you want to promote and define the start-date, the end-date and the ne price of your promotion:

When creating a promotion, you can define the promotion's conditions by searching for offers, products, categories, or brands directly into the catalogue

*If you want your products to be highlighted on Operator.com on the front page or in our newsletter, don't hesitate to contact the Marketplace seller team of OPERATOR at sellers@carethy.net*

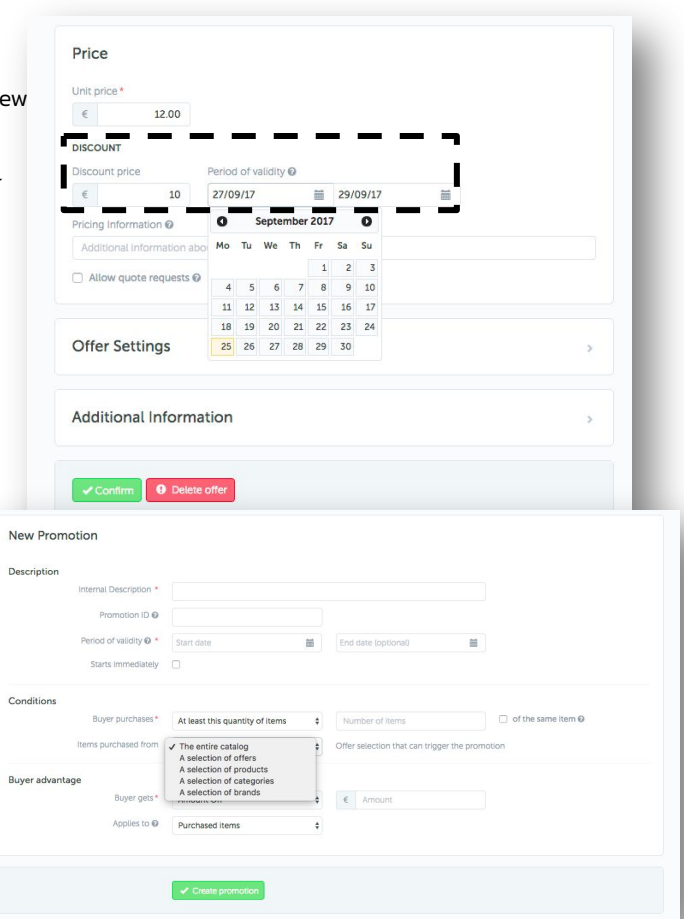
## 3.2 -Manual update: Promotion advertisement (optional)

Click on: *My Inventory > Offer list* 

You can enrich your promotion campaigns with a public description and a banner to attract customers on the deal. These banners and descriptions will appear on the front website and can be translated into several languages.

You can add these material when creating a promotion.

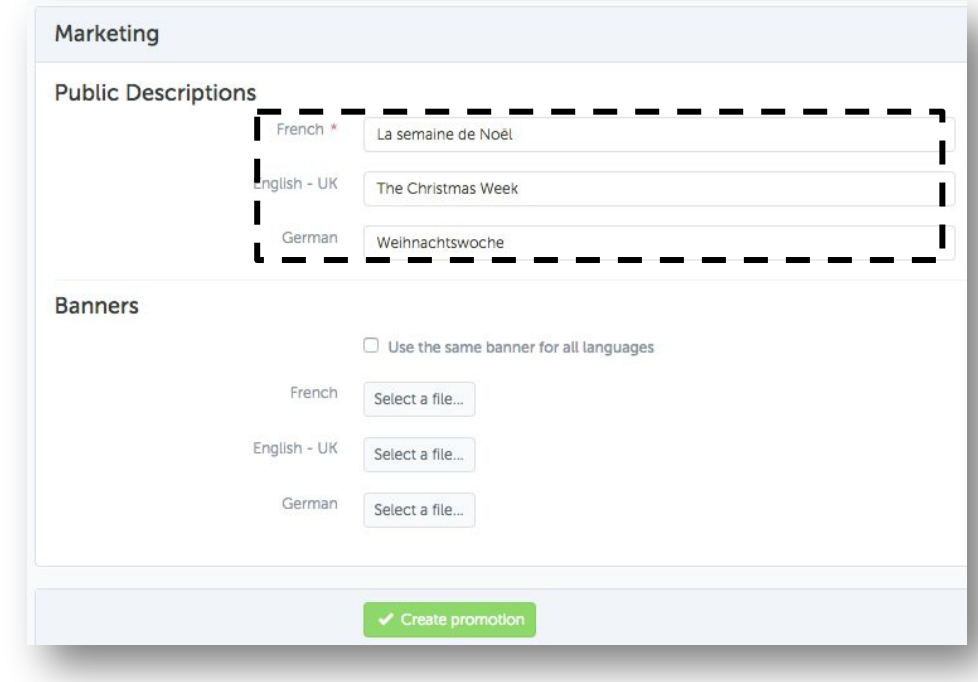

## 3.3 File upload

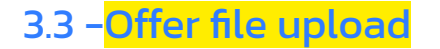

Click on : *My Inventory > Import from file*

Once products created, you can push your offers:

- 1. Upload from your computer the Excel file with your offers information
- 2. Choose the file content "Offers"
- 3. Choose the import mode:
	- $\checkmark$  Normal To be used for the first import
	- ✓ Update update existing information and create unknown information
	- ✓ Replacement overwrites any existing information and replace them with those present in the file

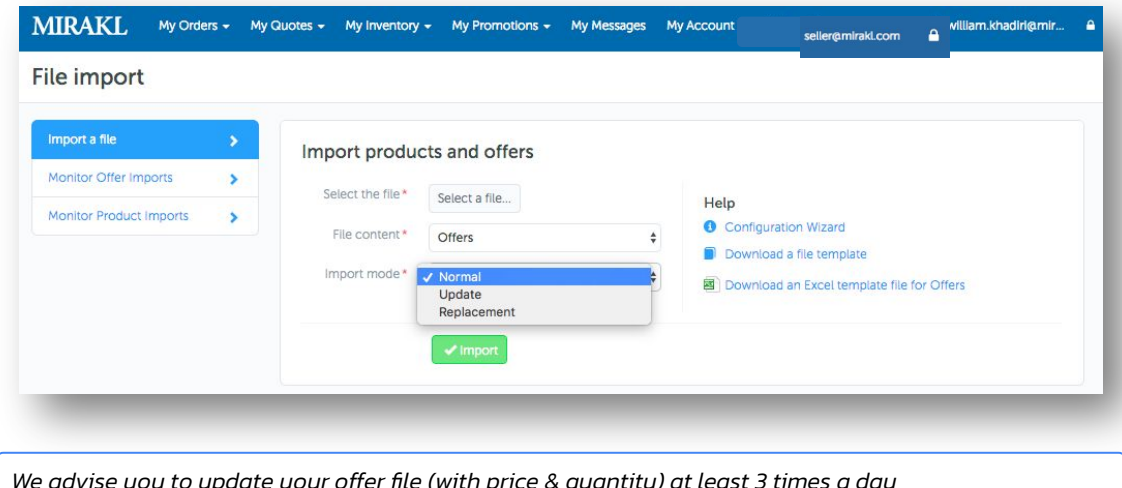

*We advise you to update your offer file (with price & quantity) at least 3 times a day*

## 3.4 API integration

## 3.4 -Catalogue management: API overview

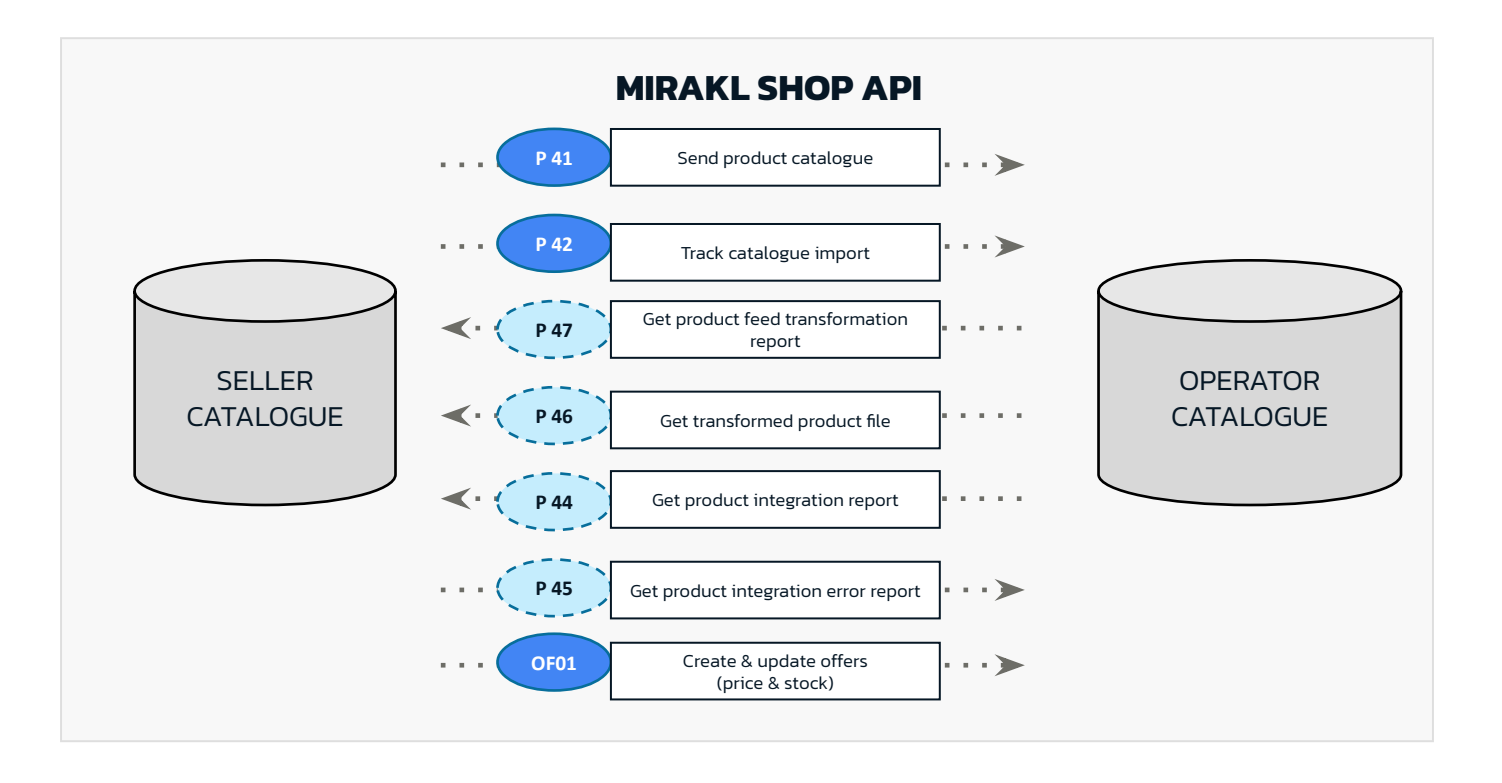

## 3.4 -Catalogue management: Offers

Manage offers (price and stock feeds) by creating, updating, deleting and getting information from Mirakl.

#### GOAL OFFER API

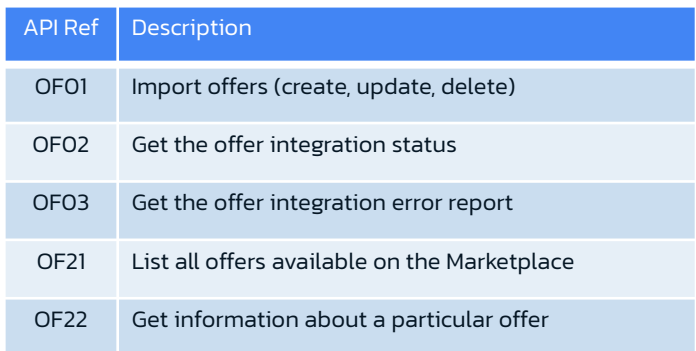

*Note: the exact format of the OFFER feed is defined by the Operator. The Operator will be responsible for communicating the exact fields required, since the Operator can modify to add their own additional fields.* 

## 4. Order Management

## 4.1 Sales cycle

## 4.1 -Sales cycle on OPERATOR

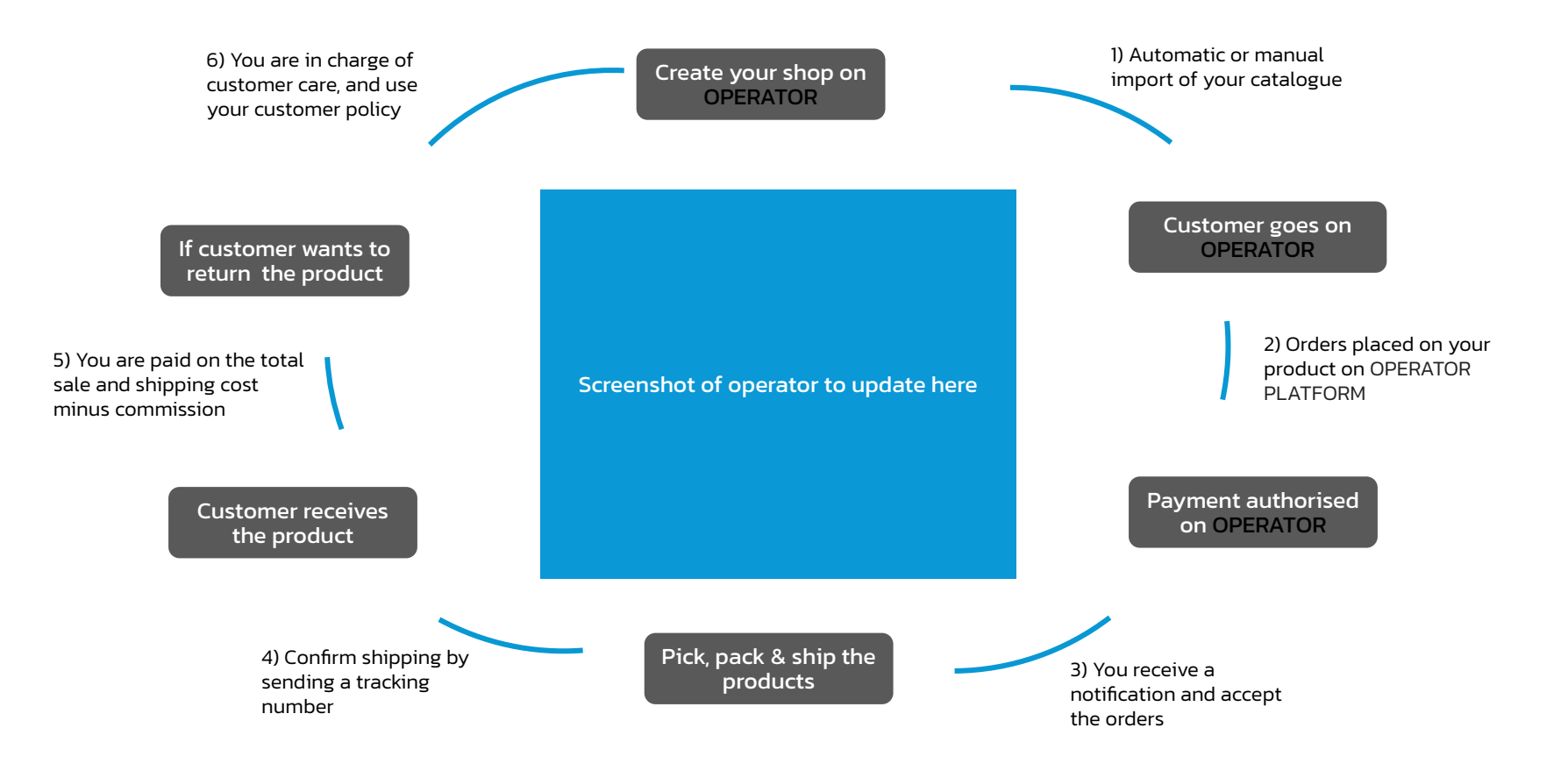

## 4.2 Order management

## 4.2 -Order details

Click on: *My Orders > All Orders*

**MIRAKL** My Orders - My Quotes - My Inventory - My Promotions - My Messages My Account - Information seller@mirakl.com Orders **C** Upload Order Related Files By clicking on the order number you can access Filter the order's details and will see all details from Order number Created A Order number Qty Details Status Shipping Method Amount the order. Capture Stretch Twill Secret Support Skirt -Lustomer Lastname You can download a CSV €228.00  $14$ 12 (Product SKU · MKP100000000149788) Cancelled  $\alpha$ Standard Offer SKU: 3450) file of all the information  $12/09/17 - 12:01$ Orders Capture Stretch Twill Secret Support Skirt displayed by clicking on £247.00 from  $\equiv$ 19 20 (Product SKU: MKP100000000149838) Cancelled  $\alpha$ Standard Offer SKU : 3500) the blue button on the top  $\equiv$ right corner. Capture Burnout Broderie Tunic Dress - 16 18 (Product SKU: MKP100000000162214 | Offer Rejected  $\alpha$ Standard €289.00 Order Amount SKU: 4600) from  $\tau$  $12/09/17 - 12:01$ MIR-QR-EU83WT0J-A Go Diego Go!: Diego Saves the World! Status 26 (Product SKU: MKP100000000046634 | Offer Rejected  $\alpha$ Standard €291.00 All  $\triangleq$ SKU: 1100) Shipping Method Mia Lucce Underwire Bra - 12C. (Product) SKU: MKP100000000194724 | Offer SKU: Rejected  $\theta$ Click & collect €39.00 5250) 12/09/17 - 12:01 MIR-1UAD4ZJ6-B Promotion Id Mia Lucce Back Smoothing Bra - 16E  $\hbox{\tt Q}$ (Product SKU · MKP100000000196352 | Offer Rejected  $\Theta$  Click & collect €39.00 SKLI · 5600) Mia Lucce Back Smoothing Bra - 16E (Product SKU: MKP100000000196352 | Offer Shipping in Progress Express €52.00  $\Omega$ SKU: 5600)  $12/09/17 - 12:01$ MIR-4JGEFSND-A dB Mia Lucce Underwire Bra - 12C (Product) 4 SKU: MKP100000000194724 | Offer SKU: €52.00 Shipping in Progress Express 5250)

You can filter your orders by: Order Number, Customer Name, Amount, Date or Order Status

Order custom fields now appear on the orders exported from the back office as CSV file.

An "order additional data" column is created in the order export CSV files: you can view these fields and use them to ease your orders management.

## 4.2 -Order management

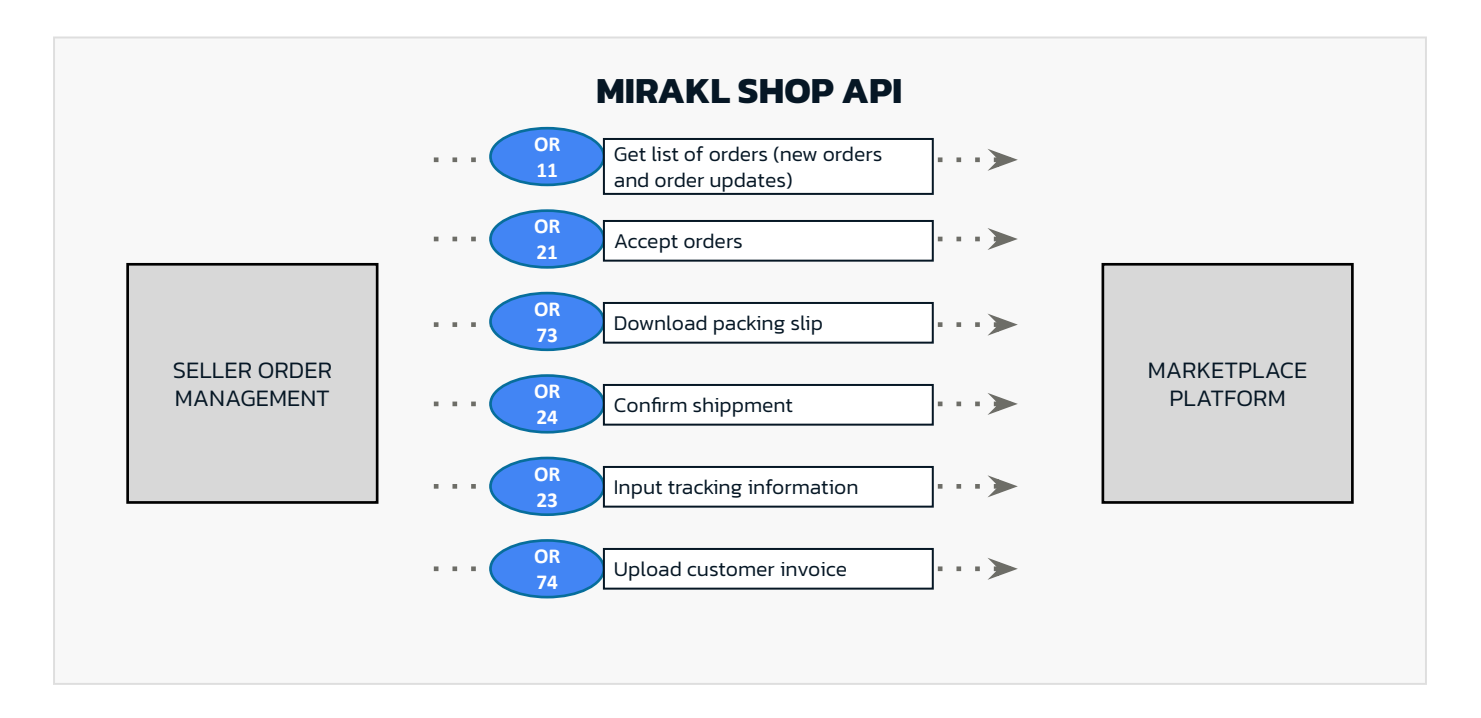

## 4.3 Order acceptance

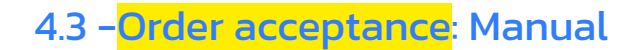

Click on : *My Orders > All Orders > order's number*

New order : accept or reject it

- Click on the order's number to access to the order details page
- Check your physical stock
- Confirm the order by clicking on the button Accept or Reject
- Update the order logistical status

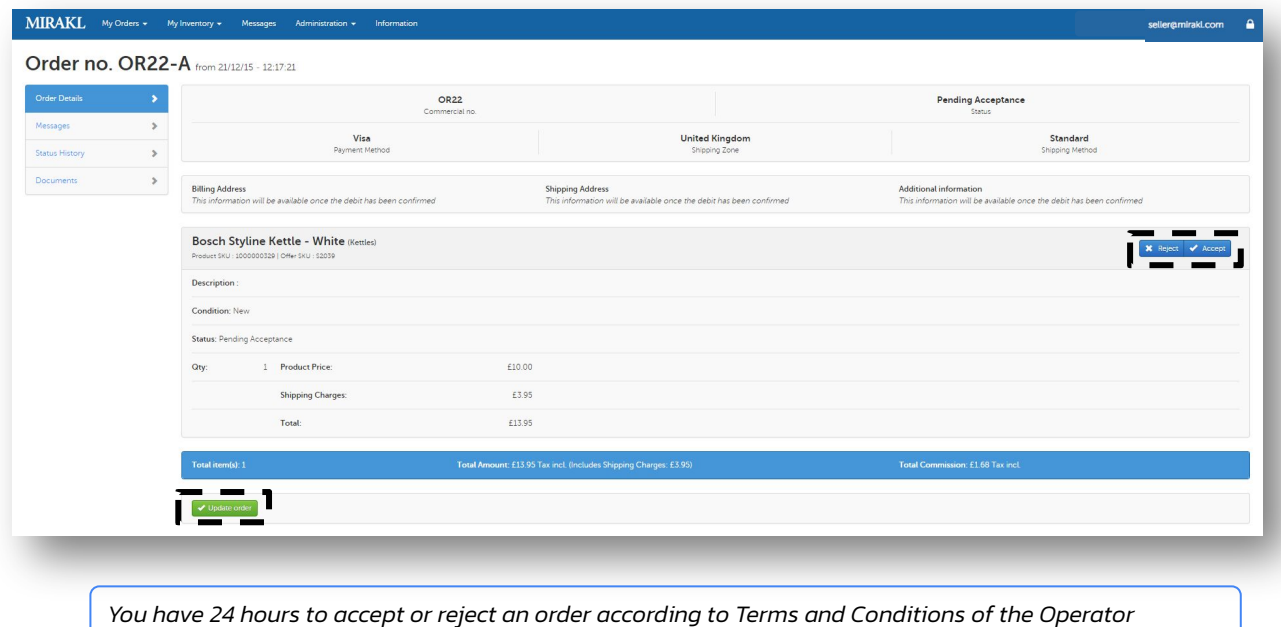

## 4.3 -Order acceptance: in bulk

Click on: *My Orders > Orders to process*

- Select the status you want to apply to orders:
	- ✓ Accept / Cancel / Refuse orders
	- ✓ Confirm a shipment
	- ✓ Download the delivery notes
- Check the boxes of the orders you want for which you want to update the status
- Confirm

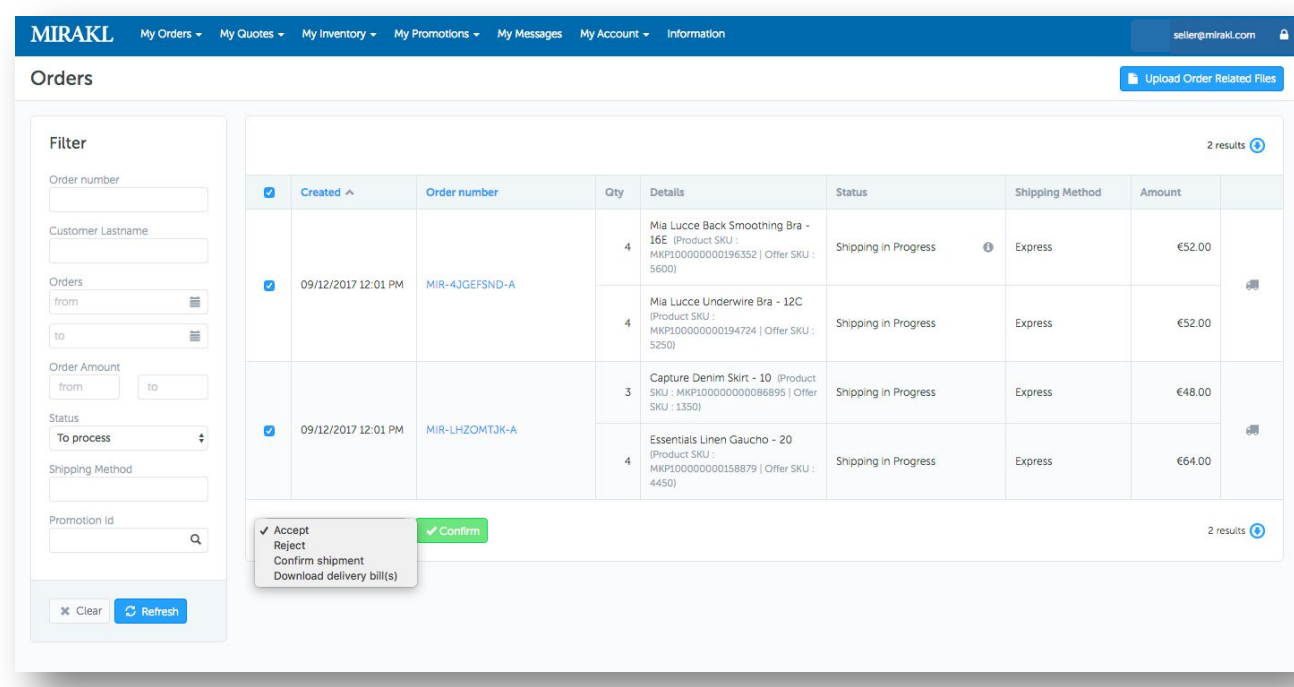

## 4.3 -Order acceptance: in bulk/file

Click on: *My Orders > Orders to process > Upload Order Related files*

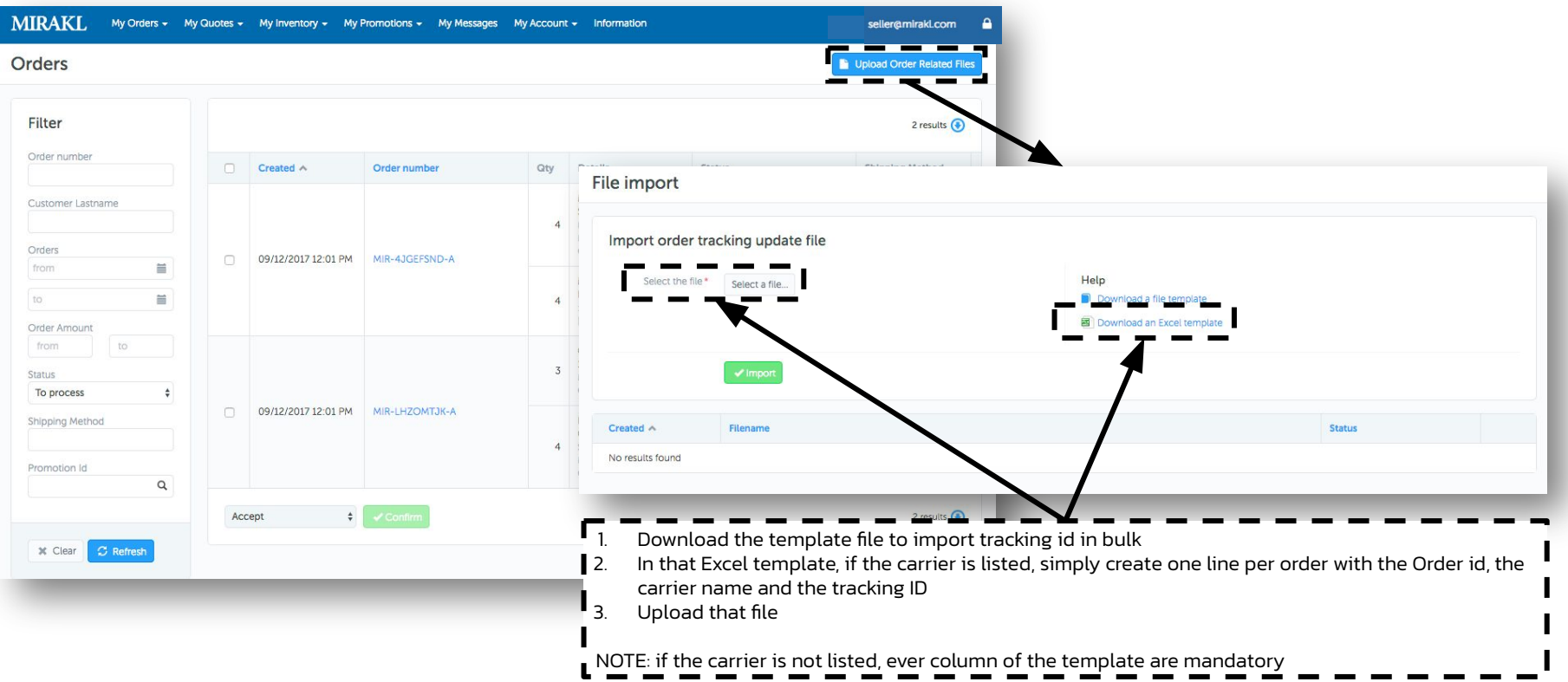

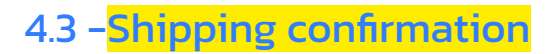

Click on: *My Orders > All Orders > order's number*

Click on the order's number to access the order details page

Once the payment is captured, you will have access to the shipping and billing information

Add the tracking number of you carrier by clicking on the 'Order Tracking' button at the top right corner - 1

Click on the 'Confirm Shipment' button at the bottom left corner - 2

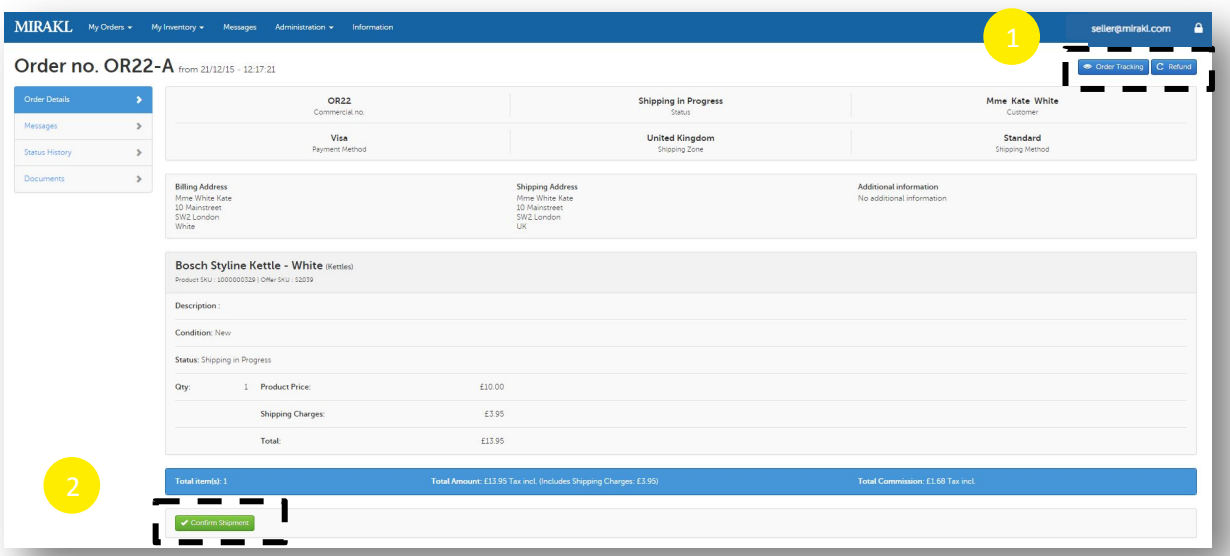

*It's important to add the tracking number before confirming the shipment in order for customers to have tracking details available in the order confirmation emails. Further, if you forget to confirm the shipment, the order won't be payable*

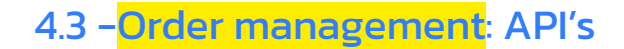

Click on: *My Orders > All Orders > order's number*

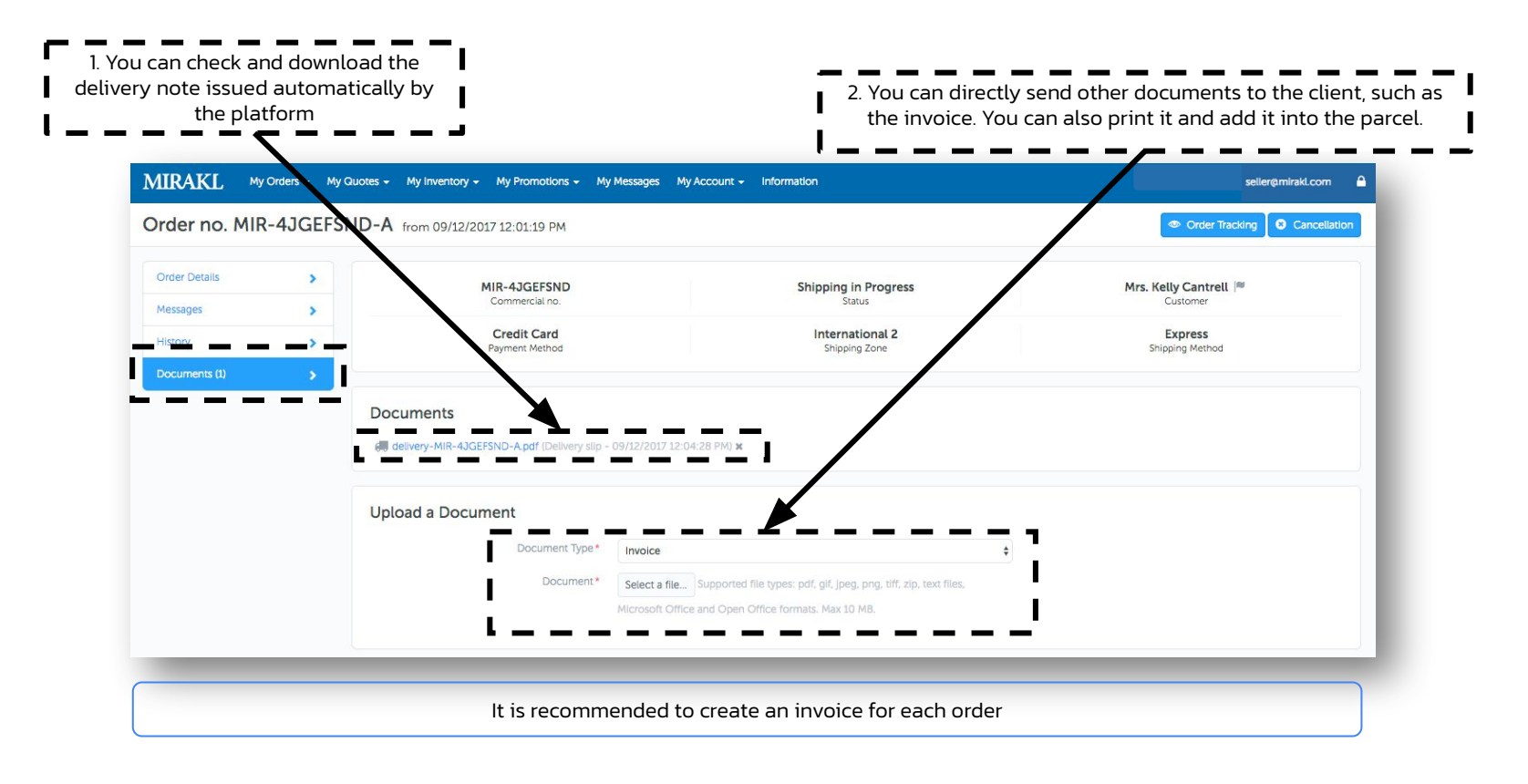

## 4.3 -Documents

### GOAL

Treat the entire lifecycle of Marketplace orders from receiving new orders, to treating and shipping orders and keeping track of the order's status.

#### ORDER API

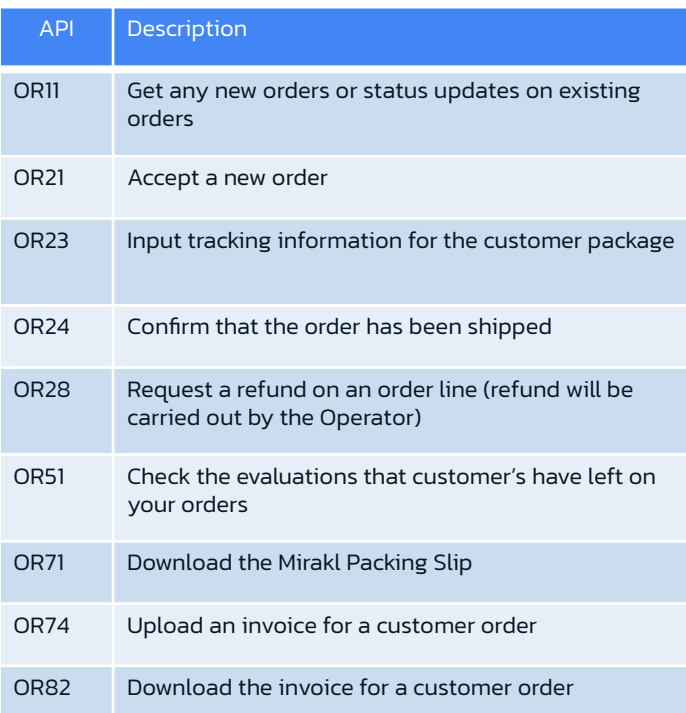

## 5. Quality of service

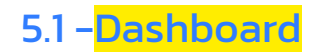

Upon entering your interface, a comprehensive view of your merchant statistics is visible and can be filtered by period.

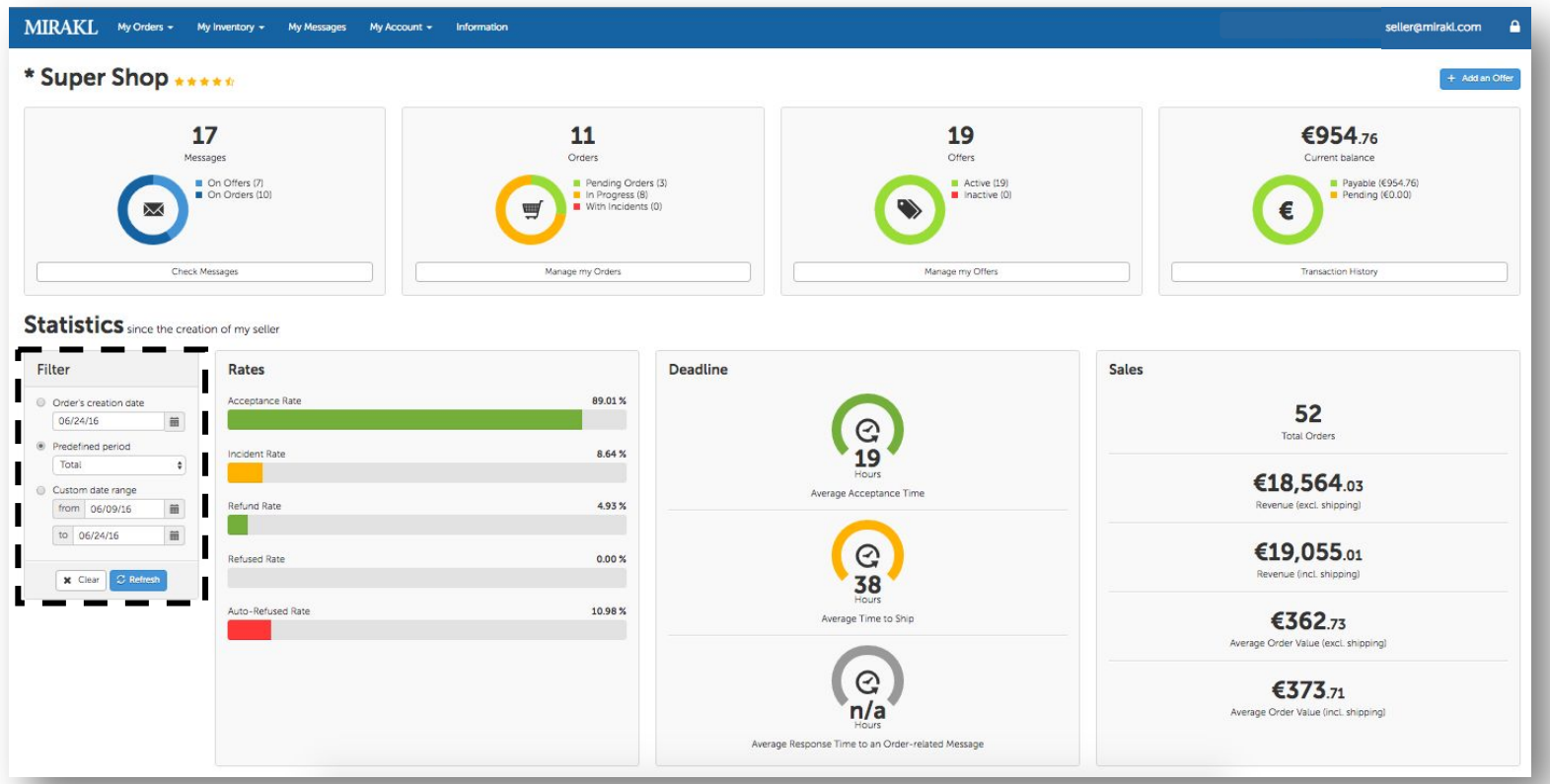

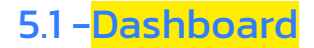

Click on: OPERATOR Logo (top left corner)

The top part of the page is a dashboard summarizing all orders in progress:

- Messages: on offers (before ordering) and on orders (once the order is placed)
- Orders by status: Pending Orders (to process) / In progress (pending) / with incident (pending investigation)
- Offers: active / inactive (manual deactivation or no more stock)
- Balance:

Pending: amount of orders paid by customers but not yet confirmed as received and orders with an incident Payable: amount of orders confirmed as received by the customer or automatically (X days after shipment) and which will be paid on the next payment cycle

Paid: total amount of orders that have already been paid to the seller

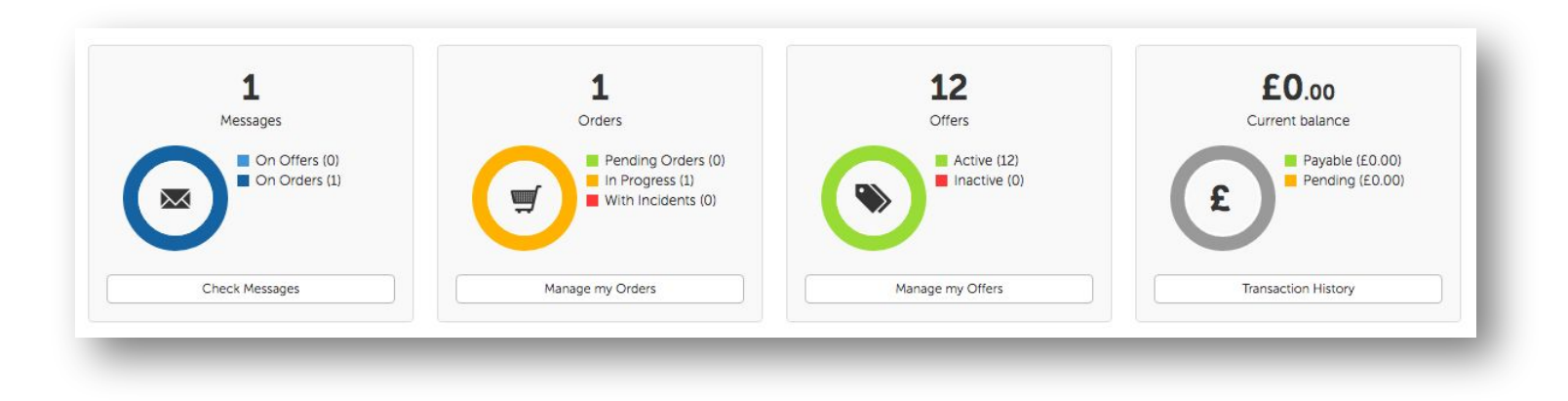

## 5.2 -Quality of Service Criteria

The dashboard on the statistics page provides you detail on the variables defining your activity (acceptance deadlines for action and sales ...). You can filter your performance period for a better control of your business.

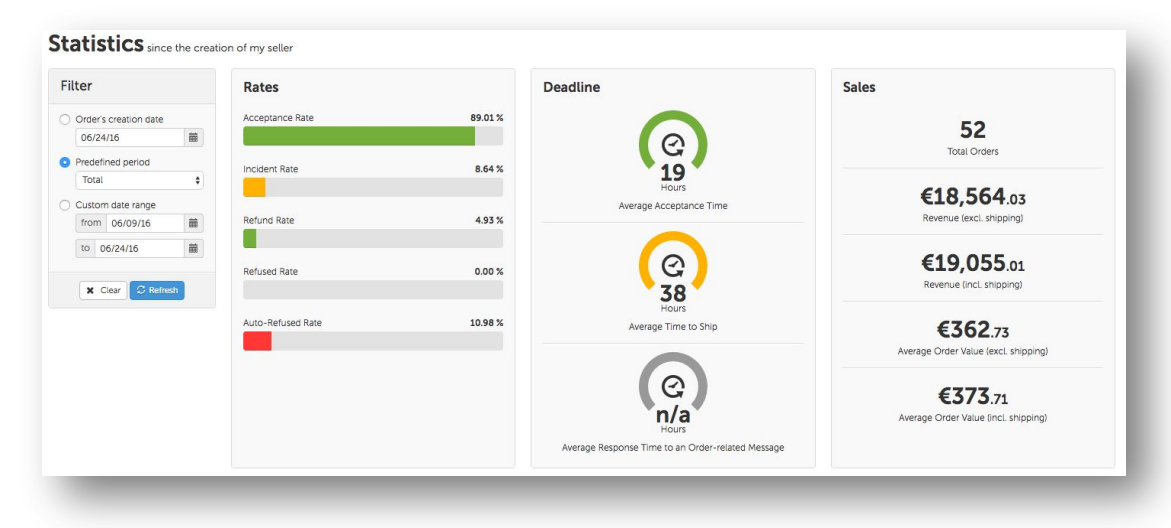

Quality of Service criteria are defined in our Terms of Service:

If one of these criteria is not respected it will induce an automatic suspension of your shop.

## 6. Customer Care

## 6.1 -Send and receive messages

#### Click on: *My Messages*

You must follow your customers' messages in your interface: a daily monitoring is highly recommended. Depending on the Operator' Terms and Conditions, you may have to answer questions related to offers and orders within 24 hours

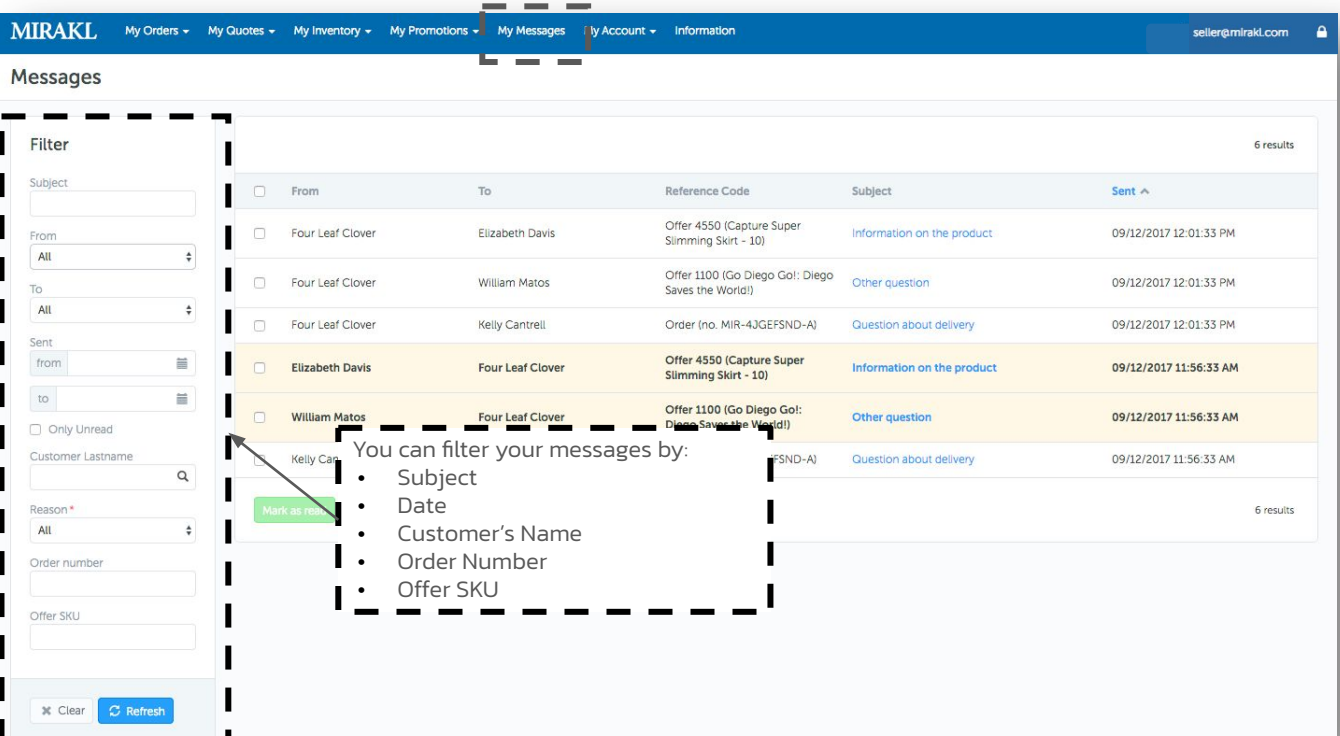

## 6.2 -Incident Management

#### Click on: *My Orders > Orders with Incidents*

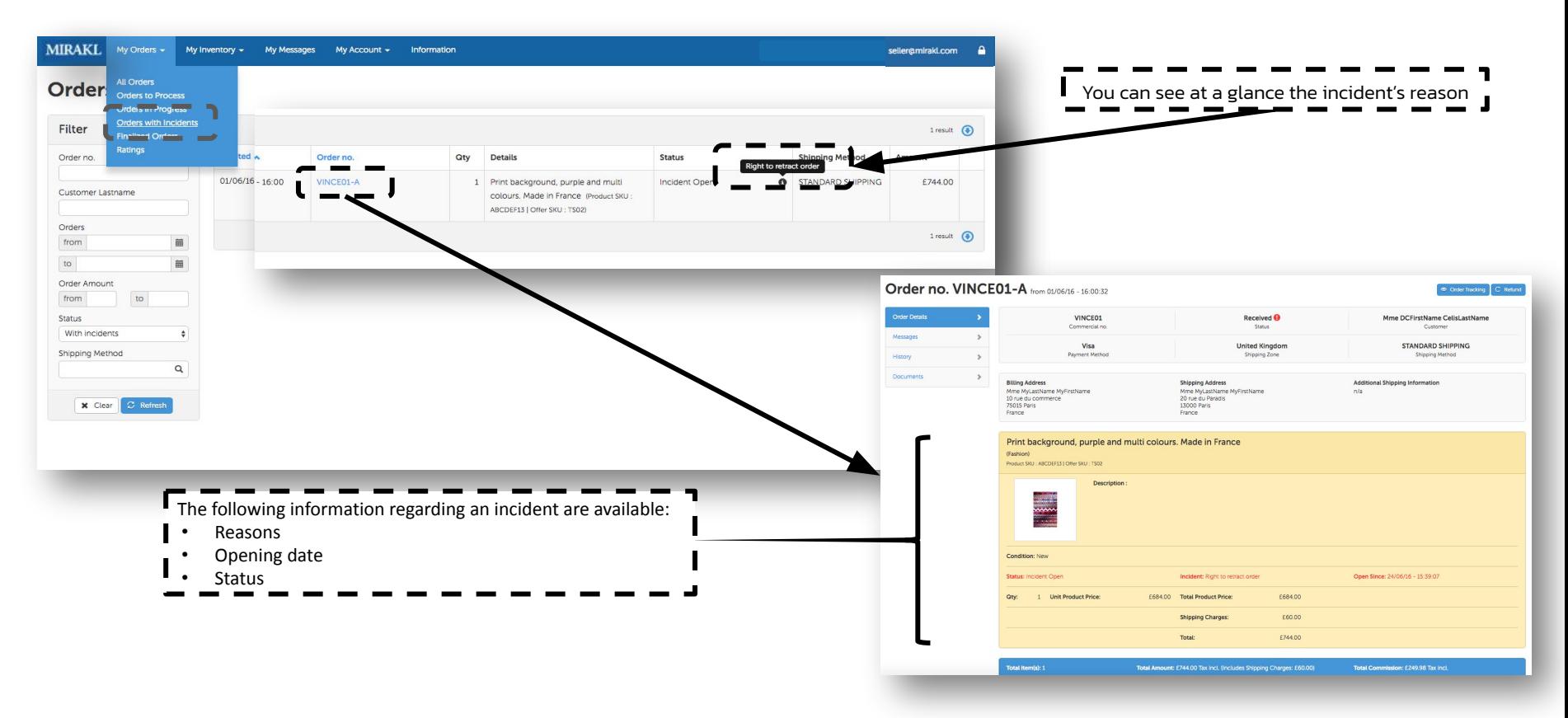

## 6.2 -Incident Management

Click on: *My Orders > Orders with incident*

Process to solve an incident:

- 1. In the case of an incident, the customer will contact you or the OPERATOR's Customer Care team -> Check the 'Message' tab.
- 2. Suggest a resolution to the customer's issue (return of a product, store exchange, etc.)
- 3. You can use email attachments to ask your customer to send you pictures of the product or send a return slip
- 4. If no resolution is found, you can process a full or partial refund by clicking on 'refund' in the top right corner
- 5. When all parties are happy with the outcome, OPERATOR will close the incident, and the order will be complete

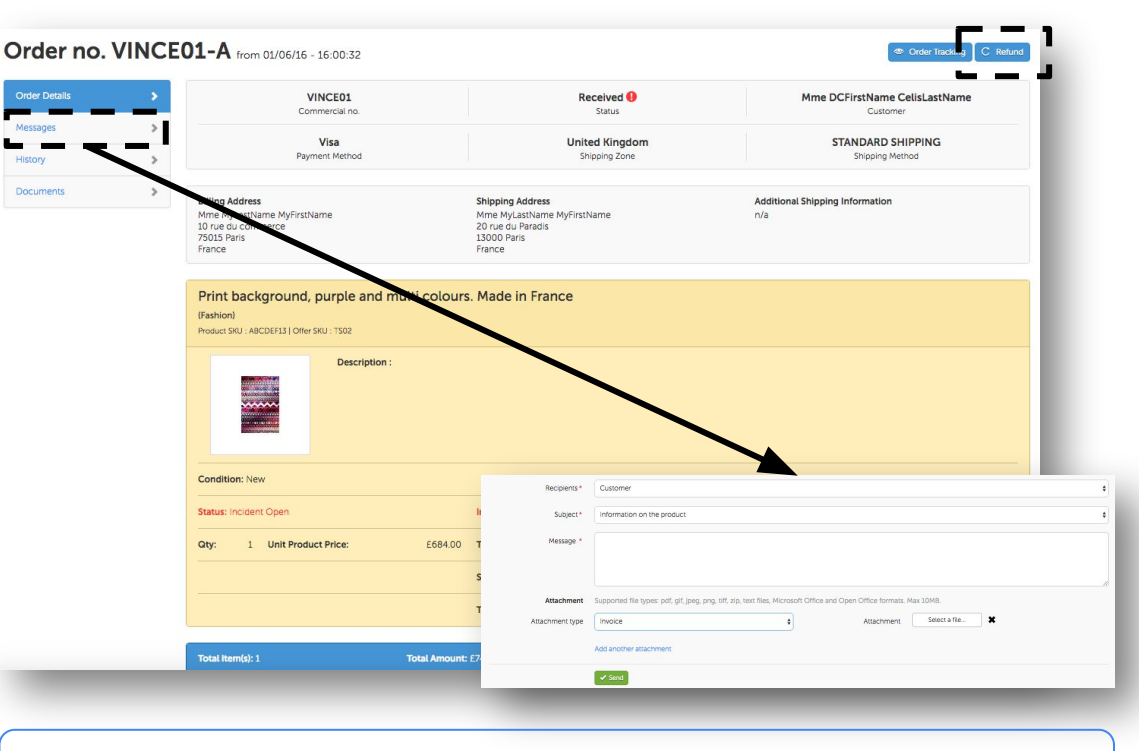

*OPERATOR reserves the right to process a full refund on your behalf after 5 days of a query not being responded to. In the case of a full refund, the incident will be closed automatically*

## 6.3 -Refund process

Click on: *Administration > All orders > Order Details*

Refunds (total or partial) can be made up to 60 days after the order. Several options are possible for a refund:

- Order's amount
- Units of products
- Shipping costs' amount

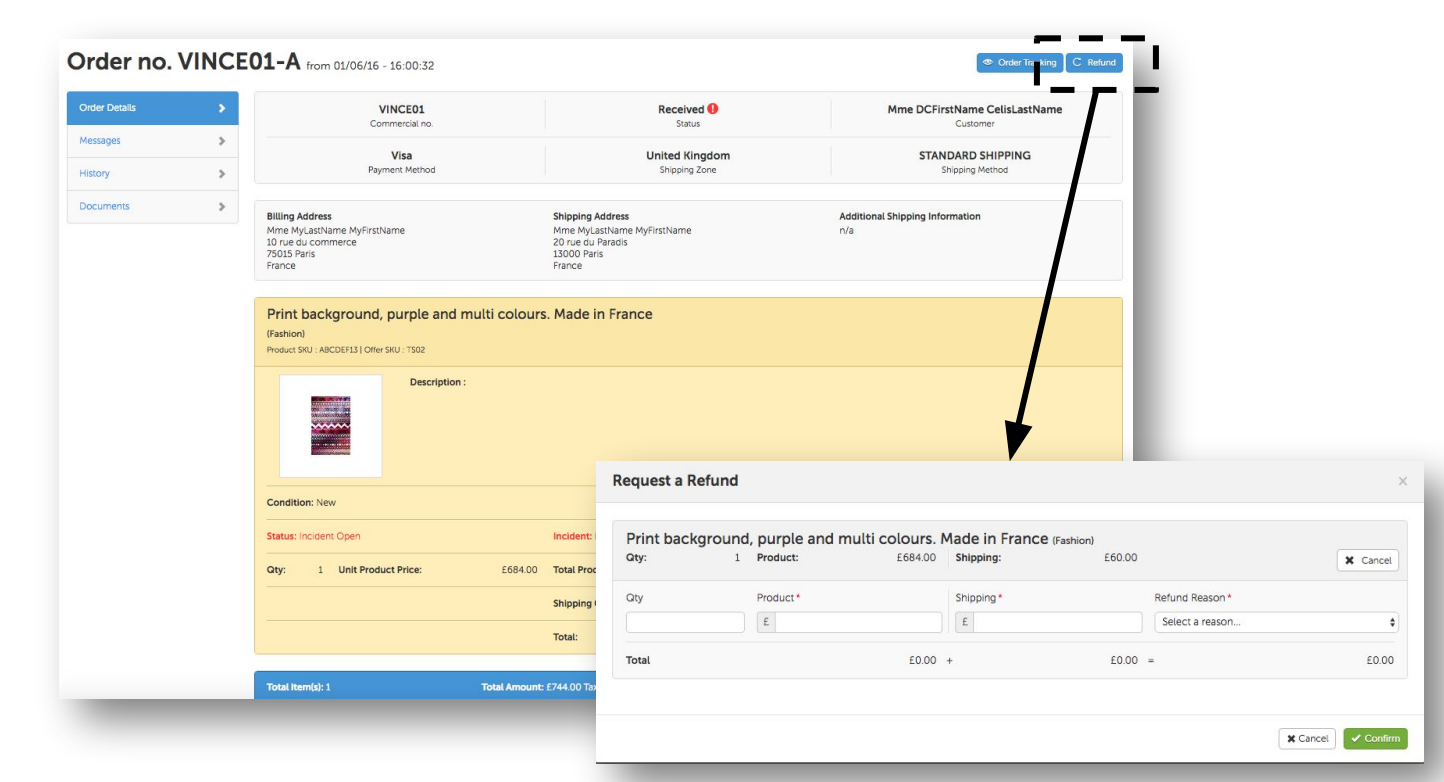

## 6.4 -Customer Management: API

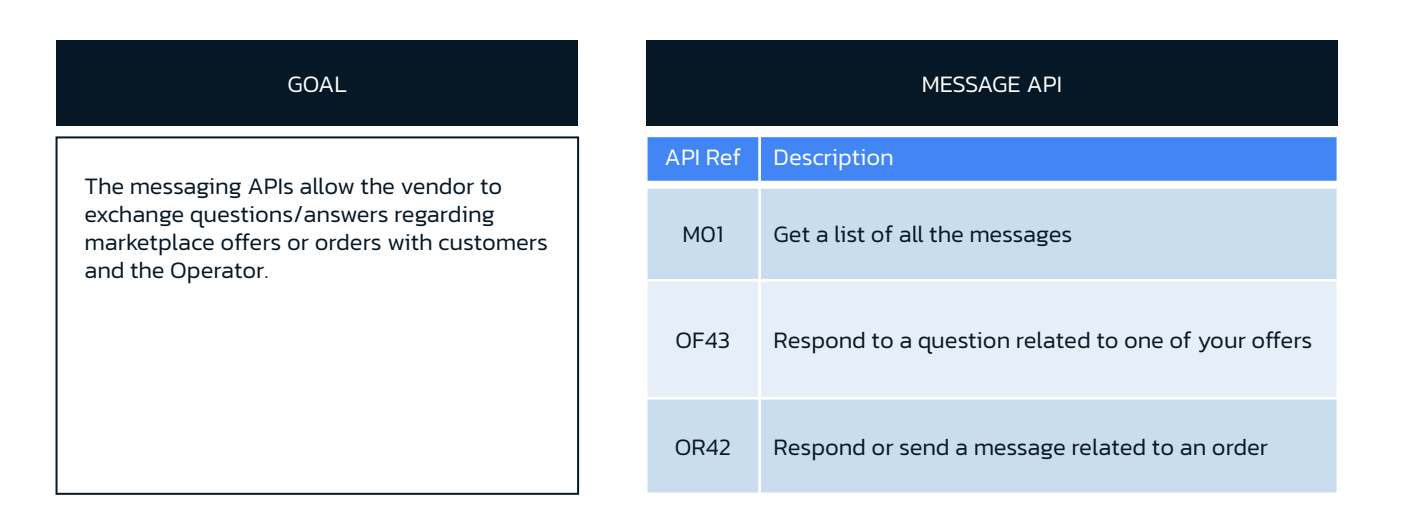

## 7. Finance & Accounting

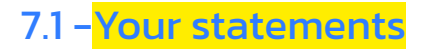

#### Click on: *My account > My Statements*

Invoices for sales are available in "My Statements". Those records are automatically generated at the end of every invoice cycle and can be viewed after each cycle:

- Invoice cycles are 10 days (10 $\rm st$  and 25 $\rm st$  of each month)
- The amounts shown is the sales value less the OPERATOR commission and VAT on commission
- Once a month, the subscription will be charged upon the cycle (on the anniversary of creation of the store)

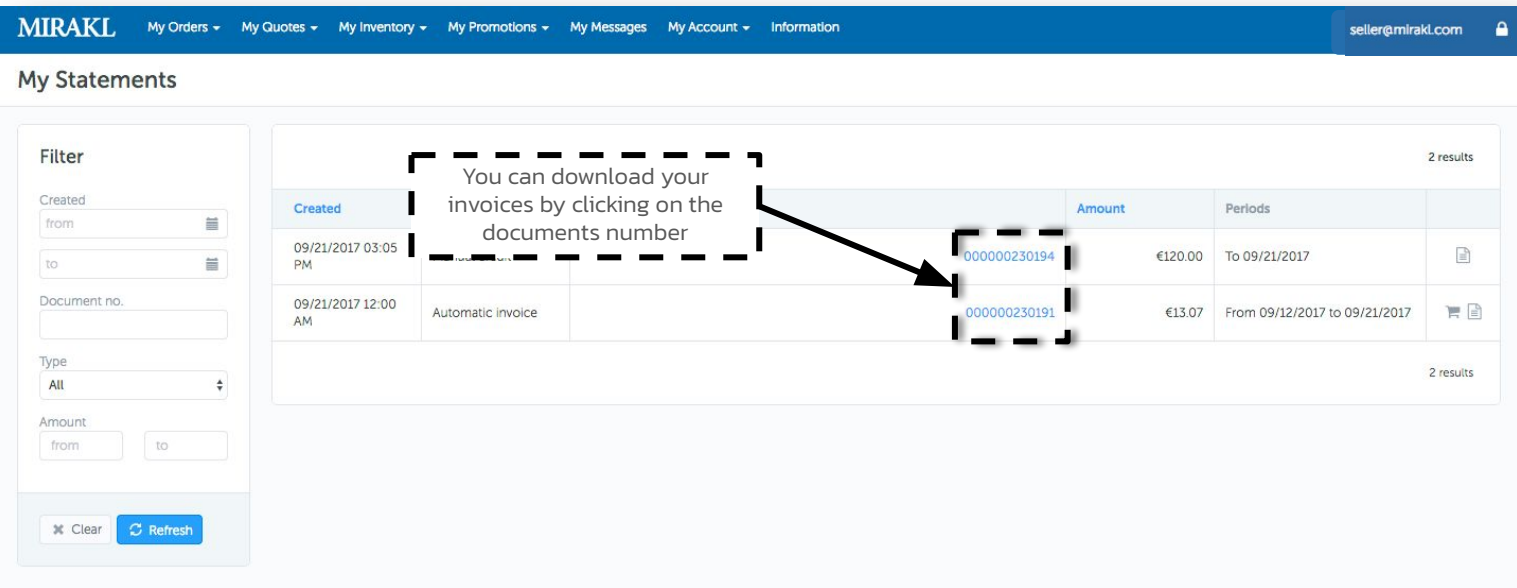

## 7.1 -Your statements

#### Detailed transaction log extract:

When an order balance status is Paid, it appears in the transaction history as per below:

- An order credit line: Order Price (+ €10)
- A shipping credit line: Price of shipment costs, VAT Excl. (+ €3.95)
- A commission debit line: Commission fees related to the sale, VAT excl. ( $-\epsilon$ 1.40)
- A VAT debit line: VAT on the commission fee  $(-\epsilon 0.28)$

In case of a refund:

- Order debit line: Full refund of the order price  $(-\epsilon 10)$
- Commission credit line: Full refund of the commission line (+€1.40)
- VAT credit line: Full refund of the VAT (+ €0.28)

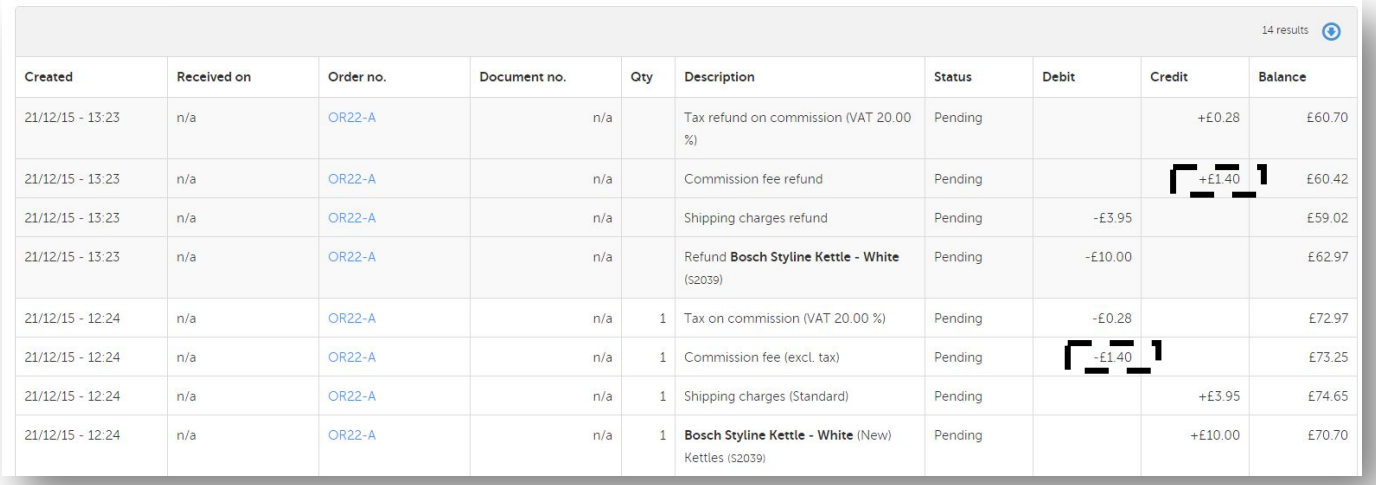

THANK YOU